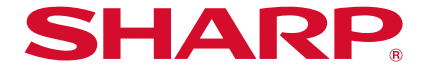

# **AQUOS R8** SH-R80

取扱説明書

## はじめに

お買い上げいただき、誠にありがとうございました。 本書をよくお読みの上、正しくお使いください。

## 取扱説明書について

■クイックスタートガイド(本体付属品)

各部の名称と機能やご利用にあたっての注意事項などについて説 明しています。

#### 取扱説明書(本書)

機能の詳しい案内や操作について説明しています。 次のサイトでダウンロード

https://k-tai.sharp.co.jp/support/other/r8\_simfree/manual/index. html)

※最新情報がダウンロードできます。なお、URLおよび掲載内容に ついては、将来予告なしに変更することがあります。

- 本書においては、「SH-R80」を「本端末」と表記しています。
- 本書は、お買い上げ時の内容を記載しています。
- 本書はホームアプリが「AQUOS Home Iの場合で説明していま す。
- 本書ではmicroSDカード、microSDHCカード、microSDXCカー ドを、「microSDカード」または「microSD」と記載しています。
- 本書の内容やホームページのURLに関して、将来予告なしに変 更することがあります。
- 本書に記載している画面およびイラストはイメージです。実際 の製品とは異なる場合があります。
- 本書の内容の一部または全部を無断転載することは禁止され ています。
- 本書の内容に関して、将来予告なしに変更することがありま す。
- OSの什様変更やサービスの変更·終了等により一部機能がご 利用いただけなくなる場合があります。

## 目次

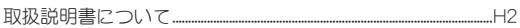

## 注意事項

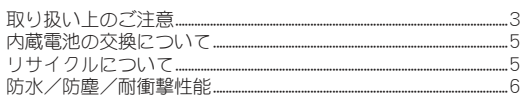

## ご使用前の準備

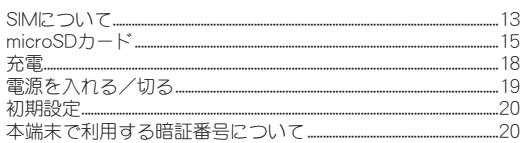

## 基本操作

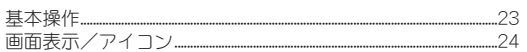

## ホーム画面

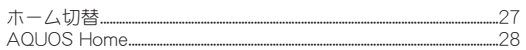

## 電話/連絡帳

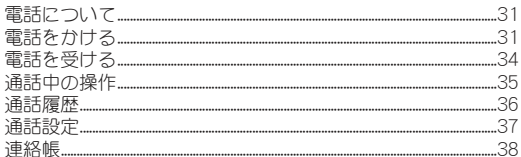

## カメラ/フォト

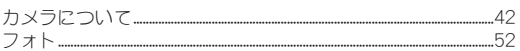

## 本体設定

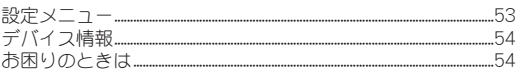

## データ通信

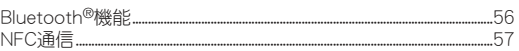

## 付録

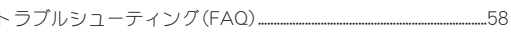

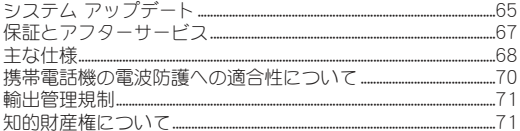

## 注意事項

## 取り扱い上のご注意

### **Bluetooth**機能を利用する場合のお願い

- **■本端末は、Bluetooth機能を利用した通信時のセキュリティ** として、**Bluetooth**標準規格に準拠したセキュリティ機能に 対応しておりますが、設定内容などによってセキュリティが 十分でない場合があります。**Bluetooth**機能を利用した通信 を行う際にはご注意ください。
- **Bluetooth機能を利用した通信時にデータや情報の漏洩が** 発生しましても、青任を負いかわますので、あらかじめご了 承ください。
- **■本端末のBluetooth機能は日本国内で利用してください。本** 端末の**Bluetooth**機能は日本国内での無線規格に準拠し、認 定を取得しています。海外でご利用になると罰せられること があります。
- 周波数帯について

本端末のBluetooth機能が利用する周波数帯は、ホーム画面▶「アプリ 一覧画面」を表示▶[設定]▶[デバイス情報]▶[規制ラベル]で確認で きます。ラベルの見かたは次のとおりです。

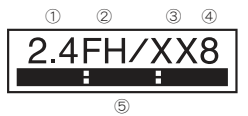

- ① 2.4:2400MHz帯を利用する無線設備を表します。
- ② FH:変調方式がFH-SS方式であることを示します。
- ③ XX:変調方式がその他の方式であることを示します。
- ④ 8:想定される与干渉距離が80m以下であることを示します。
- ⑤ :2400MHz~2483.5MHzの全帯域を利用し、かつ移 動体識別装置の帯域を回避不可であることを意味します。
- **Bluetooth機**器使用上の注音車項

本端末の利用周波数帯では、電子レンジなどの家電製品や産業・科学・ 医療用機器のほか、工場の製造ラインなどで利用される免許を要する 移動体識別用構内無線局、免許を要しない特定小電力無線局、アマチュ ア無線局など(以下「他の無線局」と略します)が運用されています。

- 1. 本端末を使用する前に、近くで「他の無線局」が運用されていないこ とを確認してください。
- 2. 万が一、本端末と「他の無線局」との間に電波干渉が発生した場合に は、速やかに利用場所を変えるか、「電源を切る」など電波干渉を避 けてください。
- 3. その他、ご不明な点につきましては、付属のクイックスタートガイ ドに記載の「お問い合わせ先」までお問い合わせください。

### 無線**LAN**(**WLAN**)についてのお願い

- ■無線LAN(WLAN)は、電波を利用して情報のやり取りを行 うため、電波の届く範囲であれば自由に**LAN**接続できる利 点があります。その反面、セキュリティの設定を行っていな いときは、悪意ある第三者に通信内容を盗み見られたり、不 正に侵入されたりする可能性があります。お客様の判断と責 任において、セキュリティの設定を行い、利用することを推 奨します。
- **■無線LAN機能を利用した通信時にデータや情報の漏洩が発** 生しましても、責任を負いかねますので、あらかじめご了承 ください。

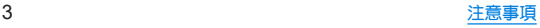

**■本端末の無線LAN機能は日本国内で利用してください。本** 端末の無線**LAN**機能は日本国内での無線規格に準拠し、認 定を取得しています。海外でご利用になると罰せられること があります。

#### ● 無線LANについて

電気製品・AV・OA機器などの磁気を帯びているところや電磁波が発 生しているところで利用しないでください。

- 磁気や雷気雑音の影響を受けると雑音が大きくなったり、通信がで きなくなったりすることがあります(特に電子レンジ使用時には影 響を受けることがあります)。
- テレビ、ラジオなどに近いと受信障害の原因となったり、テレビ画 面が乱れたりすることがあります。
- 近くに複数の無線LANアクセフポイントが存在し、同じチャネルを 利用していると、正しく検索できない場合があります。

#### ● 周波数帯について

本端末の無線LAN機能が利用する周波数帯は、ホーム画面▶「アプリ 一覧画面」を表示▶[設定]▶[デバイス情報]▶[規制ラベル]で確認で きます。ラベルの見かたは次のとおりです。

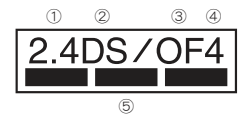

 2.4:2400MHz帯を利用する無線設備を表します。 DS:変調方式がDS-SS方式であることを示します。 OF:変調方式がOFDM方式であることを示します。 4:想定される与干渉距離が40m以下であることを示します。 **■■■■■■ :2400MHz~2483.5MHzの全帯域を利用し、** かつ移動体識別装置の帯域を回避可能であることを意味します。

本端末の無線LANで設定できるチャネルは1~13です。これ以外のチャ ネルのアクセスポイントには接続できませんので、ご注意ください。 利用可能なチャネルは国により異なります。

航空機内の利用は、事前に各航空会社へご確認ください。

#### ● 2.4GHz機器使用上の注意事項

WLAN搭載機器の使用周波数帯では、電子レンジなどの家電製品や産 業・科学・医療用機器のほか工場の製造ラインなどで使用されている 移動体識別用の構内無線局(免許を要する無線局)および特定小電力 無線局(免許を要しない無線局)ならびにアマチュア無線局(免許を要 する無線局)が運用されています。

- 1. この機器を使用する前に、近くで移動体識別用の構内無線局および 特定小電力無線局ならびにアマチュア無線局が運用されていない ことを確認してください。
- 2. 万が一、この機器から移動体識別用の構内無線局に対して有害な電 波干渉の事例が発生した場合には、速やかに使用周波数を変更する かご利用を中断していただいた上で、付属のクイックスタートガイ ドに記載の「お問い合わせ先」までお問い合わせいただき、混信回避 のための処置など(例えば、パーティションの設置など)についてご 相談ください。
- 3. その他、アの機器から移動体識別用の特定小電力無線局あるいはア マチュア無線局に対して電波干渉の事例が発生した場合など何か お困りのことが起きたときは、付属のクイックスタートガイドに記 載の「お問い合わせ先」までお問い合わせください。

#### ● 5GHz機器使用上の注音車項

5GHzの周波数帯においては、5.2GHz/5.3GHz/5.6GHz帯(W52/ W53/W56)の3種類の帯域を利用することができます。

- W52(5.2GHz帯/36, 40, 44, 48ch)
- W53(5.3GHz帯/52, 56, 60, 64ch)
- y W56(5.6GHz帯/100、104、108、112、116、120、124、128、132、 136、140、144ch)

5.2GHz/5.3GHz帯無線LAN(W52/W53)の屋外利用は法律で禁止さ れています(5.2GHz帯高出力データ通信システムのアクセスポイン ト/中継局と通信する場合を除く)。

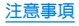

#### ● 6GHz機器使用上の注意事項

6GHzの周波数帯においては、5925MHzから6425MHzまで使用するこ とができます。

6GHzの送信電力クラスはLPI(Low Power Indoor)とVLP(Very Low Power)に対応しています。

6GHz帯無線LAN(LPIモード)の屋外利用は法律で禁止されています。 ただし、6GHzテザリング(VLPモード)やVLPモードのAPに接続する 場合は利用が可能です。

### 超広帯域無線(**UWB**)についてのお願い

- 飛行機や船での移動中など、超広帯域無線(UWB)の使用が 禁止されている場所や地域では、機内モードを設定するなど して超広帯域無線(**UWB**)を**OFF**にする必要があります。
	- 機内モードの設定:ホーム画面▶「アプリ一覧画面」を表示▶「設定] ▶[ネットワークとインターネット]▶[機内モード]をONにする
	- 超広帯域無線(UWB)のみ停止:ホーム画面▶「アプリー覧画面」を表 示▶[設定]▶[接続済みのデバイス]▶[接続の設定]▶[超広帯域無 線(UWB)]をOFFにする
- ※ご使用になる国・地域によって、超広帯域無線(UWB無線)の利用 制限が異なります。その国・地域の法規制など、利用制限をあらか じめご確認ください。

## 内蔵電池の交換について

内蔵電池は消耗品のため、保証対象外です。

使用状況や動作環境によって異なりますが、充放電を繰り返す うちに劣化します。十分に充電しても使用時間が極端に短く なったときや、内蔵電池が膨らんでいるときは新しい内蔵電池 と交換する必要があります。

本端末の内蔵電池はお客様自身では交換できませんので、付属 のクイックスタートガイドに記載の「お問い合わせ先」へご連 絡いただき、内蔵電池の交換を依頼してください(有償)。

## リサイクルについて

本端末に使用していますリチウムイオン電池はリサイクル可 能な有益な資源です。リサイクルにご協力をお願いします。 リサイクルについては付属のクイックスタートガイドに記載 の「お問い合わせ先」まで、ご相談ください。

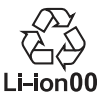

#### ■本製品を廃棄するときは

- 各自治体の廃棄ルールに従っていただきますようお願いします。 自治体によって規則が異なりますので、お客様がお住まいの各自 治体にご確認ください。
- プライバシー保護のため、事前に「全データを消去(出荷時リヤッ ト)」を行って、システムメモリ内のすべてのデータを消去してく ださい。

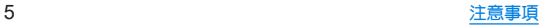

## 防水/防塵/耐衝撃性能

**SH-R80**は、**nanoSIM**カードトレイをしっかりと閉じた状態で **IPX5**※**1**、**IPX8**※**2**の防水性能、**IP6X**※**3**の防塵性能を有していま す。また、**MIL**規格に準拠する試験※**<sup>4</sup>**をクリアした耐衝撃構造 を採用しています。

- ※1 IPX5とは、内径6.3mmの注水ノズルを使用し、約3mの距離か ら12.5L/分の水を最低3分間注水する条件であらゆる方向か ら噴流を当てても、通信機器としての機能を有することを意 味します。
- ※2 IPX8とは、常温で水道水、かつ静水の水深1.5mのところに携 帯電話を静かに沈め、約30分間放置後に取り出したときに 通信機器としての機能を有することを意味します。
- ※3 IP6Xとは、保護度合いを指し、直径75μm以下の塵埃(じんあ い)が入った装置に携帯電話を8時間入れてかくはんさせ、取 り出したときに内部に塵埃が侵入しない機能を有すること を意味します。
- ※4 MIL規格準拠 米国国防総省が制定したMIL-STD-810H(耐衝撃落下は MIL-STD-810G)に準拠した独自の試験を実施しています。

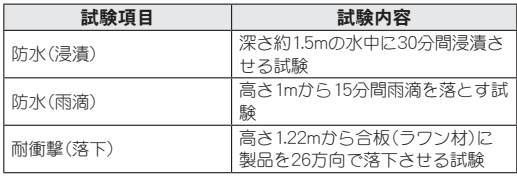

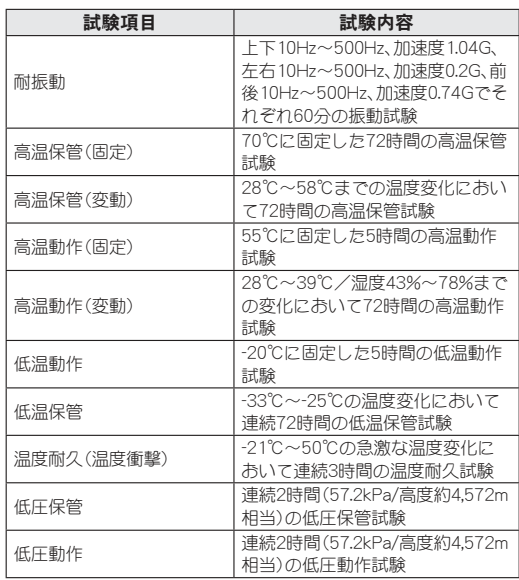

● 本製品の有する性能は試験環境下での確認であり、実際の使用時 すべての状況での全機能の動作を保証するものではありません。 また、すべての衝撃に対して、無破損、無故障を保証するものでは ありません。

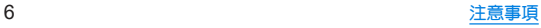

### **SH-R80**が有する防水/防塵性能でできること

- 雨の中で傘をささずに通話ができます(1時間の雨量が20mm程 度)。
- 汚れを洗い流すことができます。洗うときは、やや弱めの水流 (6L/分以下、常温(5℃~35℃)の水道水)で蛇口やシャワーから 約10cm離して洗います。nanoSIMカードトレイが開かないよう に押さえたまま、ブラシやスポンジなどは使用せず手で洗ってく ださい。洗ったあとは、水抜きをしてから使用してください (☞P.11「水に濡れたときの水抜きについて」)。
- プールサイドで使用できます。ただし、プールの水をかけたり、 プールの水に浸けたりしないでください。
- 周呂場で使用できます。
	- 常温の水道水以外の液体(温泉の湯やせっけん、洗剤、入浴剤 の入った水など)を付着させたり、湯船に浸けたりしないでく ださい。

故障の原因となります。万が一、水道水以外の液体が付着したり、湯 船に落としてしまった場合は、直ちに所定の方法で洗い流してくだ さい。

y 風呂場では、室温は**5**℃~**40**℃、湿度は**99%**以下、使用時間は**2** 時間以内の範囲でご使用ください。

なお、すべての機能の連続動作を保証するものではありません。

- <sup>y</sup> 水に濡れたあとは、必ず所定の方法(☞**P. 11**「水に濡れたと きの水抜きについて」)で水抜き・自然乾燥を行ってください。 風呂場での使用後やカメラのレンズ内側などに結露が発生した場 合も自然乾燥を行ってください。
- y 急激な温度変化は、結露の原因となります。 寒い場所から暖かい風呂場などに本端末を持ち込むときは、本体が </u> また、風呂場で暖まった本端末に冷たい水をかけないでください。 故障の原因となります。
- y 風呂場では絶対に充電を行わないでください。
- 風呂場の構造・環境によっては電波が届かず、通話、データ通 信ができない場合があります。
- 濡れた手で操作をする場合、反応しなかったり、誤動作したり する可能性があります。
- 風呂場で、イヤホンや外部接続機器を接続して使用しないで ください。

### ご利用にあたって

#### 防水/防塵性能を維持するために、必ず次の点を確認してくだ さい。

- nanoSIMカードトレイをしっかりと閉じてください。開閉すると きは、ゴムパッキンに無理な力を加えないように注意してくださ い。
- nanoSIMカードトレイが浮いていないように完全に閉じたこと を確認してください。
- 防水/防塵性能を維持するため、nanoSIMカードトレイはしっか り閉じる構造となっております。無理に開けようとすると爪や指 などを傷つける可能性がありますので、ご注意ください。
- ●防水/防塵性能を維持するため、異常の有無に関わらず、2年 に1回、部品の交換をおすすめします。部品の交換は端末をお 預かりして有料にて承ります。部品の交換については付属のク イックスタートガイドに記載の「お問い合わせ先」までご連絡 ください。

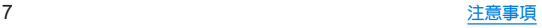

#### ■ nanoSIMカードトレイの取り外し/取り付けかた

- ●端末は手でしっかり持ってください。
- ●取り外し/取り付けは、ディスプレイ面を上向きにして行ってく ださい。

#### 取り外すとき

#### **1 nanoSIM**カードトレイを本体から引き出す

- ミゾに指の先をかけて手前に引き出し(■)、ゆっくりと水平 に引き出してください(2)。 nanoSIMカードトレイを強く引き出したり、斜めに引き出し たりすると、破損の原因となります。
- 引き出すときに、nanoSIMカードがnanoSIMカードトレイか ら外れて、紛失したりしないように注意してください。

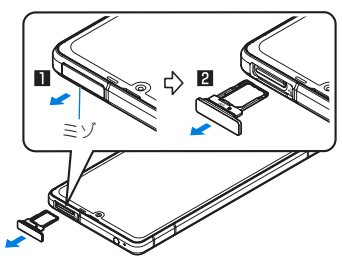

#### 取り付けるとき

- **1** ディスプレイ面を上向きにして、**nanoSIM**カー ドトレイを**nanoSIM**カードトレイスロット (ディスプレイ側)に本体に対してまっすぐ水平 に、奥までしっかり差し込む
	- microSDカードをご利用の場合は、あらかじめmicroSDカー ドスロット(背面側)に差し込んでおいてください。microSD カードの取り付け方法について詳しくは、「取り付けかた」 (☞P.16)をご参照ください。
	- nanoSIMカードトレイは「SIM」の刻印を上向きにして、ゆっ くりと差し込んでください。
	- nanoSIMカードトレイを裏表逆に差し込まないでください。 裏表逆に差し込むと、nanoSIMカードトレイが破損する恐れ があります。

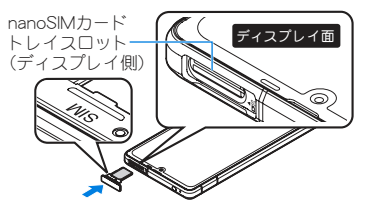

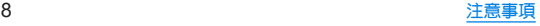

- **2** ○部分をしっかりと押し、本体と**nanoSIM**カー ドトレイにすき間がないことを確認する
	- nanoSIMカードトレイの差し込みが不十分な場合は、防水/ 防塵性能が損なわれたり、正常に動作しないことがありま す。

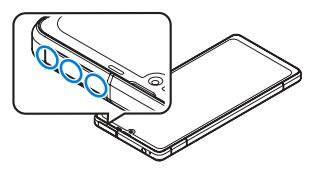

### 注意事項

- 手が濡れているときや端末に水滴や異物がついているときには、 nanoSIMカードトレイの開閉はしないでください。
- nanoSIMカードトレイはしっかりと閉じてください。接触面に微 細なゴミ(髪の毛1本、砂粒1つ、微細な繊維など)が挟まると、液 体や粉塵が入る原因となります。
- nanoSIMカードトレイが開いている状態で水などの液体がか かった場合、内部に液体が入り、感電や故障の原因となります。そ のまま使用せずに電源を切ってください。対処については、付属 のクイックスタートガイドに記載の「お問い合わせ先」までお問 い合わせください。
- nanoSIMカードトレイと本体の接触面のゴムパッキンは防水/ 防塵性能を維持する上で重要な役割を担っています。はがしたり 傷つけたりしないでください。また、ゴミが付着しないようにし てください。

ゴムパッキンが傷ついたり、変形したりした場合は、付属のク イックスタートガイドに記載の「お問い合わせ先」までご連絡く ださい。

- nanoSIMカードトレイのすき間に、先の尖ったものを差し込まな いでください。ゴムパッキンが傷つき、液体や粉塵が入る原因と なります。
- 水中で端末を使用(キー操作を含む)しないでくがさい。故障の原 因となります。
- 規定以上の強い水流(6L/分を超える)を直接当てないでくださ い。SH-R80はIPX5の防水性能を有しておりますが、故障の原因 となります。
- 営温(5℃~35℃)の水以外の液体をかけたり、浸けたりしないで ください。常温の水以外の液体をかけたり、浸けたりした場合は、 そのまま使用せず、常温の水で洗ってください。

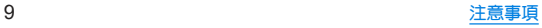

- 洗濯機などで洗わないでください。
- 結露防止のため、寒い場所から暖かい場所へ移動するときは端末 が常温になってから持ち込んでください。
- 温泉の湯やせっけん、洗剤、入浴剤の入った水には絶対に浸けな いでください。
- ●熱湯に浸けたり、サウナで使用したり、温風(ドライヤーなど)を 当てたりしないでください。
- 海水には浸けないでください。
- 砂/泥の上に直接置かないでください。
- 万が一、塩水や海水、飲料、調味料、食品、泥や土などの異物が付着 した場合には、すぐに洗い流してください。 乾燥して固まると、汚れが落ちにくくなり、傷や故障の原因とな ります。
- ●濡れたまま放置しないでください。寒冷地で凍結するなど、故障 の原因となります。
- 本端末は水に浮きません。
- 落下させないでください。傷の発生などにより防水/防塵性能の 劣化を招くことがあります。
- 送話ロ/マイク、受話ロ/スピーカー、マイク、スピーカー、イヤ ホンマイク端子に水滴を残さないでください。通話不良となる恐 れがあります。
- 送話ロ/マイク、受話ロ/スピーカー、マイク、スピーカー、USB Type-C接続端子、イヤホンマイク端子などを先の尖ったもので つつかないでください。
- 端末が水に濡れた状態で外部接続機器を挿さないでください。 故障の原因となります。

● 指定のACアダプター(別売)や付属のクイックフイッチアダプ ター(試供品)は防水/防塵性能を有しておりません。風呂場、 シャワー室、台所、洗面所などの水周りでは使用しないでくださ い。

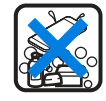

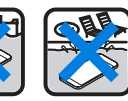

せっけん/ 洗剤/入浴剤 海水 プール

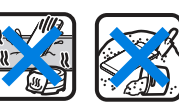

温泉 砂/泥

● 実際の使用にあたって、すべての状況での動作を保証するもの ではありません。また、調査の結果、お客様の取り扱いの不備に よる故障と判明した場合、保証の対象外となります。

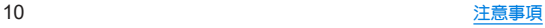

### 水に濡れたときの水抜きについて

端末を水に濡らした場合、拭き取れなかった水があとから漏れ てくる場合がありますので、次の手順で水抜きを行ってくださ い。

**1** 端末表面の水分を乾いた清潔な布などでよく拭 き取る

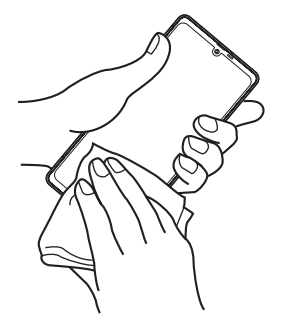

**2** 端末をしっかりと持ち、**20**回程度水滴が飛ばな くなるまで振る

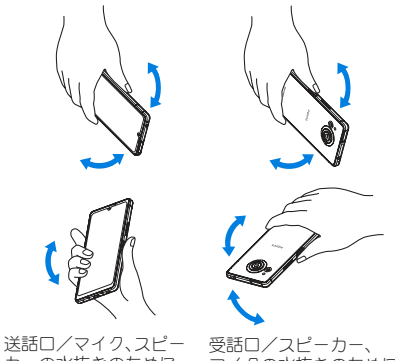

カーの水抜きのために 送話口/マイク、スピー カーを下にして振る

マイクの水抜きのために 受話口/スピーカー、 マイクを下にして振る

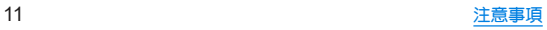

- **3** 送話口/マイク、受話口/スピーカー、マイク、 スピーカー、キー、**USB Type-C**接続端子、イヤホ ンマイク端子、空気抜き部(カメラ飾り)などの すき間に溜まった水は、乾いた清潔な布などに 端末を軽く押し当てて拭き取る
	- 各部の穴に水が溜まっていることがありますので、開口部に 布などを当て、軽くたたいて水を出してください。

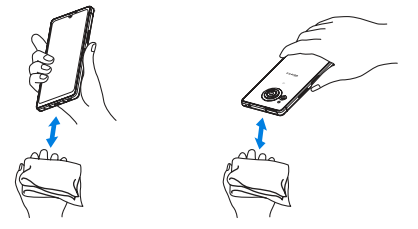

**4** 端末から出てきた水分を乾いた清潔な布などで 十分に拭き取り、約**3**時間自然乾燥させる

- 水を拭き取ったあとに本体内部に水滴が残っている場合は、 水が染み出ることがあります。
- 水が抜けない場合は音が聞こえづらいことがありますので、 再度布などを当て、軽くたたいて水を出してください。

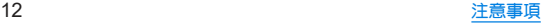

## ご使用前の準備

## **SIM**について

#### 本端末は**eSIM**(ダウンロード型**SIM**)と**nanoSIM**カードに対応 しています。モバイルデータ通信や音声通話発信、**SMS**の送信 などの操作にどちらの**SIM**を使うかを選択できます。

- 日本国内では、通話可能なSIMを使用していない場合は緊急通報 番号(110番、119番、118番)に発信できません。
- SIMには、PINコードという暗証番号があります(N※P.21「PIN コード」)。

### **nanoSIM**カード

**nanoSIM**カードは、お客様の電話番号などの情報が記憶され ている**IC**カードです。

### ■ 取り付けかた

- nanoSIMカードトレイの取り外し/取り付け方法について詳し くは、「nanoSIMカードトレイの取り外し/取り付けかた」 (☞P.8)をご参照ください。
- nanoSIMカードは必ずnanoSIMカードトレイに取り付けてから 本体に差し込んでください。
- **1 nanoSIM**カードトレイを本体から取り外す
- **2 nanoSIM**カードの**IC**面を下向きにして、

#### **nanoSIM**カードトレイに取り付ける

- 切り欠きの方向にご注意ください。
- nanoSIMカードの向きに注意して、確実に取り付けてください。
- nanoSIMカードは、nanoSIMカードトレイから浮かないよう に取り付けてください。浮き上がった状態のまま本体に取り 付けると、破損の原因となります。

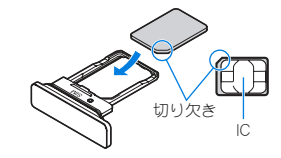

**3** ディスプレイ面を上向きにして、**nanoSIM**カー ドトレイを本体に取り付ける

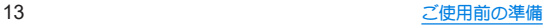

### ■ 取り外しかた

- nanoSIMカードトレイの取り外し/取り付け方法について詳し くは、「nanoSIMカードトレイの取り外し/取り付けかた」 (☞P.8)をご参照ください。
- **1 nanoSIM**カードトレイを取り外す
- **2 nanoSIM**カードを**nanoSIM**カードトレイから取 り外す

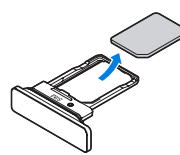

- **3** ディスプレイ面を上向きにして、**nanoSIM**カー ドトレイを本体に取り付ける
- nanoSIMカードやnanoSIMカードトレイを取り外す際は、落と さないようにご注意ください。
- ディフプレイ面を下向きにしたり、木体を立てた状能で nanoSIMカードトレイを引き出すと、取り付けられている nanoSIMカードが外れ、紛失する可能性があります。
- nanoSIMカードを取り扱うときは、ICに触れたり傷つけたりし ないようにご注意ください。また、無理に取り付けようとした り、取り外そうとするとnanoSIMカードが破損したり、nanoSIM カードトレイが変形したりする恐れがありますので、ご注意く ださい。
- nanoSIMカードの詳しい取り扱いについては、nanoSIMカード の取扱説明書を参照してください。
- 取り外したnanoSIMカードは、なくさないようにご注意くださ い。

#### **IMEI**情報(端末識別番号)について

- nanoSIMカードトレイにIMFI情報が刻印されています。付属の クイックスタートガイドに記載の「お問い合わせ先」にお問い 合わせいただく際に、IMEI情報が必要となる場合にご確認くだ さい。
- 本端末を操作してIMEIを確認することもできます。 ホーム画面▶「アプリ一覧画面」を表示▶[設定]▶[デバイス情 報]▶[IMEI(SIM スロット 1)]/[IMEI(SIM スロット 2)]

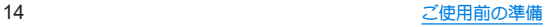

本端末は、お客様の電話番号などの情報を登録する**eSIM**に対 応しています。**eSIM**のご利用には設定が必要です。

#### **■ eSIMのSIM情報を設定する**

はじめてeSIMを利用するときは、通信に必要なSIM情報をダウン ロードして設定する必要があります。

● eSIMの追加に必要な情報については、eSIMの提供元までお問い 合わせください。

#### **1** ホーム画面▶「アプリ一覧画面」を表示▶[設定] ▶[ネットワークとインターネット]▶**SIM**

● nanoSIMカードを取り付けまたは、eSIM情報の設定を既にし ている場合、SIMの[-----]をタップしてください。

### **2**[**SIM** をダウンロードしますか?]▶[次へ]

● 以降は画面の指示に従って操作してください。

● お客様ご自身で、eSIMに登録されたデータは、microSDカード、 パソコン、クラウドなどにバックアップ、別にメモを取るなど して保管してください。万が一登録されたデータが消失してし まうことがあっても、当社としては責任を負いかねますのであ らかじめご了承ください。

## **microSD**カード

#### 端末内のデータを**microSD**カードに保存したり、**microSD** カード内のデータを端末に取り込んだりすることができます。

- SH-R80が対応するmicroSDカードの情報については、次のサイ トをご覧ください。 https://k-tai.sharp.co.jp/support/other/r8\_simfree/peripherals/ microsd.html
- ●端末にmicroSDカードを挿入した直後(端末で使用するための情 報を書き込み中)や、microSDカード内のデータ編集中に電源を 切らないでください。データが壊れることや正常に動作しなくな ることがあります。
- 初期化されていないmicroSDカードを使うときは、端末で初期化 する必要があります。パソコンなどで初期化したmicroSDカード は、端末では正常に使用できないことがあります。
- 他の機器からmicroSDカードに保存したデータは、端末で表示。 再生できないことがあります。また、端末からmicroSDカードに 保存したデータは、他の機器で表示、再生できないことがありま す。
- microSDXCカードは、SDXC対応機器でのみご利用いただけま す。SDXC非対応の機器にmicroSDXCカードを差し込むと、 microSDXCカードに保存されているデータが破損することなど があるため、差し込まないでください。
- データが破損したmicroSDXCカードを再度利用するためには、 SDXC対応機器にてmicroSDXCカードの初期化をする必要があ ります(データはすべて削除されます)。
- SDXC非対応機器とのデータコピーについては、microSDHCカー ドもしくはmicroSDカードなど、コピー先/コピー元の機器の規 格に準拠したカードをご利用ください。

● microSDカードに保存されたデータはバックアップを取るなど して別に保管してくださるようお願いします。万が一、保存され たデータが消失または変化しても、当社としては責任を負いかね ますので、あらかじめご了承ください。

#### ■取り付けかた

- nanoSIMカードトレイの取り外し/取り付け方法について詳し くは、「nanoSIMカードトレイの取り外し/取り付けかた」 (☞P.8)をご参照ください。
- **1 nanoSIM**カードトレイを取り外す
- **2 microSD**カードの金属端子面を下向きにして、 **microSD**カードスロット(背面側)にゆっくりと 挿入する
	- ●「カチッ」と音がするまで、ゆっくり指で押し込んでくださ  $\mathbf{L}$

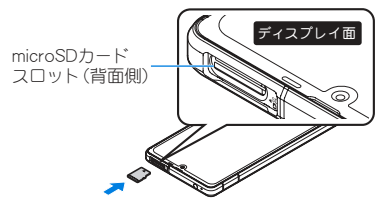

● microSDカードが傾いた状能や、表裏が逆の状能で無理に押 し込まないでください。microSDカードスロットが破損する ことがあります。

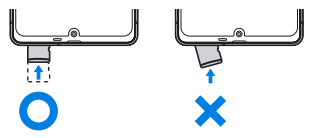

**3** ディスプレイ面を上向きにして、**nanoSIM**カー ドトレイを本体に取り付ける

#### ■取り外しかた

● nanoSIMカードトレイの取り外し/取り付け方法について詳し くは、「nanoSIMカードトレイの取り外し/取り付けかた」 (☞P.8)をご参照ください。

### **1 nanoSIM**カードトレイを取り外す

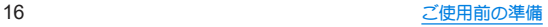

## **2 microSD**カードを軽く押し込む

●「カチッ」と音がするまで押し込んでください。microSDカー ドが手前に飛び出します。無理に引き抜くと、端末やmicroSD カードを破損させる恐れがあります。

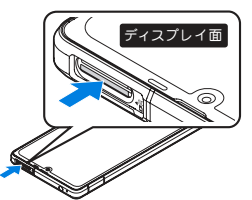

● microSDカードを指で押し込むことが難しい場合は、 nanoSIMカードトレイをご利用ください。ただし、nanoSIM カードトレイが傾いた状態で無理に押し込むと、塗装の剥が れや破損の原因となりますので、ご注意ください。

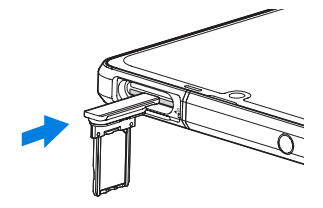

- **3 microSD**カードを取り外す
	- ゆっくりとまっすぐに取り外してください。

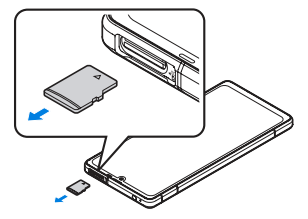

**4** ディスプレイ面を上向きにして、**nanoSIM**カー ドトレイを本体に取り付ける

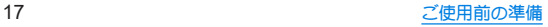

充電

#### お買い上げ時は、内蔵電池は十分に充電されていません。必ず 充電してからご使用ください。

● 本端末に対応する最新の充電機器は、次のサイトをご覧ください。 https://k-tai.sharp.co.jp/support/other/r8\_simfree/index.html

#### ■ 充雷時のご注意

- 充電時間や十分に充電したときの利用可能時間の目安について <sup>は</sup>☞P.68「主な仕様」
- 端末の電源を入れておいても充電できます(通電中は電池マーク に[◆]が重なって表示されます)。
- 充電中にロック画面や設定画面に表示される充電完了までの時 間は、目安です。
- 充電完了後、ACアダプター(別売)を長時間挿したままにすると 充電量が減少します。この場合、ACアダプターから再び充電を行 いますが、ACアダプターから端末を取り外すタイミングによっ ては、内蔵電池が本来の充電量より少ない場合があります。
- 充電完了後でも、端末を長時間放置している場合は電池残量が減 少していることがあります。
- 電池切れの表示がされたあと、電源が入らない場合は、しばらく 充電してください。
- 充電中に電源を入れることができない場合があります。このとき は、しばらく充電してから電源を入れてください。
- 電池残量が十分ある状態で、頻繁に充電を繰り返すと、電池の寿 命が短くなる場合がありますので、ある程度使用してから(電池 残量が減ってからなど)充電することをおすすめします。
- 本端末の温度が高くなった場合、充電完了前でも自動的に充電を 停止する場合があります。充電ができる温度になると自動的に充 電を再開します。

### **AC**アダプターで充電

#### 必ず利用する**AC**アダプターの取扱説明書を参照してください。

● 次の操作はACアダプター SH-AC05(別売)を使用して説明して います。

### **1 AC**アダプターの電源プラグを起こし、コンセン トに差し込む

●根元まで確実に差し込んでください。

#### **2 AC**アダプターの**USB Type-C**プラグを、端末の **USB Type-C**接続端子に水平に差し込む

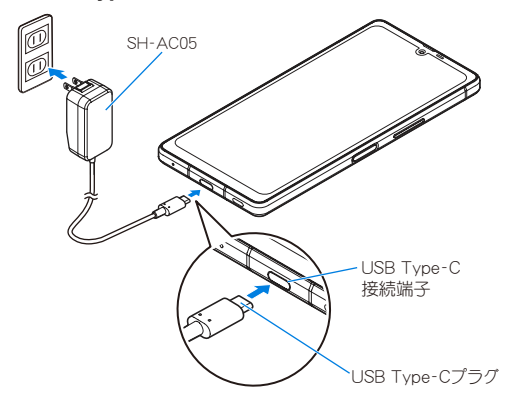

18 ご使用前の準備

- **3** 充電が完了したら、**USB Type-C**プラグを端末の **USB Type-C**接続端子から水平に抜く
- **4** 電源プラグをコンセントから抜く

### **USB**ケーブルで充電

端末とパソコンを**USB Type-C**ケーブル(市販品)などで接続 すると、端末を充電することができます。

## 電源を入れる/切る

#### ■ 雷源を入れる

- **1** <sup>3</sup>(電源キー/指紋センサー)(**3**秒以上)
	- はじめて端末の電源を入れたときは初期設定を行ってくだ さい(☞P.20「初期設定」)。
- 雷源を切る
- 1 1(電源キー/指紋センサー)+1(+)
- **2**[電源を切る]

#### ■ディスプレイの表示/非表示

1(電源キー/指紋ヤンサー)を押したときや端末を一定時間使用し なかったときは、ディスプレイの表示が消えます。 ディスプレイが消えているときに1(電源キー/指紋ヤンサー)を押 すと、ディスプレイが表示されます。

### ■タッチパネルのロック

電源を入れたときやディスプレイを表示させたときはタッチパネ ルがロックされています。

[n]ガ表示されている場合は、画面を上にスワイプして画面ロッ クを解除します。[ 日] が表示されている場合は、画面を上にスワイ プして[画面ロック]で設定したパスワードなどを入力して画面 ロックを解除します。

●「ロックフォトシャッフル]をONに設定すると、ロック画面の壁 紙がランダムに切り替わるよう設定できます。

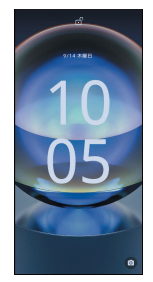

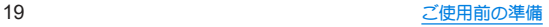

## 初期設定

はじめて端末の電源を入れたとき、出荷時リセットを実行後 は、初期設定画面が表示されます。画面の指示に従って設定し てください。

- ●設定項目は次のとおりです。ただし、各設定で選択した内容によ り、以降に表示される項目は異なります。
- ご利用の通信事業者によっては、表示される項目が異なる場合が あります。
	- 言語の設定
	- モバイルデータ通信に使用するSIMの選択※1
	- ■音声通話の発信に使用するSIMの設定※1
	- SMSの送信に使用するSIMの選択※1
	- ■ネットワークの選択
	- アプリとデータのコピー※2
	- Google™アカウントの設定
	- Google サービス
	- 端末のロック
	- Google アシスタント™
	- Google Pay™でスピーディにお支払い
	- その他の設定項目
	- AOUOS Homeの通知アクセフ
	- •「ヤットアップを続けますか?]が表示された場合は、[続行] をタッチすると次の項目が表示されます。
	- ※1 eSIM/nanoSIMカードの2種類をご使用の場合に表示さ れます。
	- ※2 付属のクイックスイッチアダプター(試供品)を利用して、 以前のスマートフォンから簡単にデータを引き継ぐこと ができます。[次へ]をタッチして画面の指示に従って操作 してください。

## 本端末で利用する暗証番号について

#### 本端末には、便利にお使いいただくための各種機能に、暗証番 号の必要なものがあります。

● 各種機能用の暗証番号、PINコード入力時は、「・1で表示されます。

#### 各種暗証番号に関するご注意

- ●設定する暗証番号は「生年月日」「電話番号の一部」「所在地番号 や部屋番号」、「1111」、「1234」などの他人にわかりやすい番号は お避けください。また、設定した暗証番号はメモを取るなどして お忘れにならないようお気をつけください。
- 暗証番号は、他人に知られないように十分ご注意ください。万が 一、暗証番号が他人に知られ悪用された場合、その損害について は、当社は一切の責任を負いかねます。
- 各種暗証番号を忘れてしまった場合は、付属のクイックスタート ガイドに記載の「お問い合わせ先」までお問い合わせください。

#### **■画面ロック用PIN/パスワード**

本端末の[画面ロック]を使用するための暗証番号です。

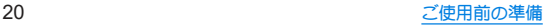

■ PINコード

PINコードは、第三者によるeSIM/nanoSIMカードの無断使用を防 ぐため、nanoSIMカードを取り付ける、または本端末の電源を入れ るたびに使用者を認識するために入力する4~8桁の暗証番号で す。PINコードを入力することにより、発着信および端末操作が可能 となります。

- 別の端末で利用していたeSIM/nanoSIMカードをお使いになる 場合は、以前にお客様が設定されたPINコードをご利用ください。
- PINコードの入力を3回連続して間違えると、PINコードがロック されて使えなくなります。この場合は、「PINロック解除コード」で ロックを解除してください。

#### ■ PINロック解除コード(PUKコード)

PINロック解除コードは、PINコードがロックされた状態を解除する ための8桁の番号です。なお、お客様ご自身では変更できません。

● PINロック解除コードの入力を、10回連続して間違えるとeSIM/ nanoSIMカードが完全にロックされます。その場合は、eSIMの提 供元、nanoSIMカードの販売元までお問い合わせください。

### **PIN**コードを設定する

電源を入れたときに**PIN**コードを入力することで、不正使用か ら保護できます。

### **1** ホーム画面▶「アプリ一覧画面」を表示▶[設定] ▶[セキュリティとプライバシー]▶[セキュリ ティの詳細設定]▶[**SIM** カードロック]

● eSIM/nanoSIMカードの2種類をご使用の場合、SIMの名前 が表示されたタブをタッチして、設定するSIMを選択してく ださい。

### **2**[**SIM** カードをロック]を**ON**にする

### **3 PIN**コードを入力▶[**OK**]

- 日本国内では通話可能なSIMを使用していない場合や、PINコー ドロック中、PINロック解除コードの入力画面では緊急通報番 号(110番、119番、118番)に発信できません。
- 設定はeSIM/nanoSIMカードに保存されます。

### **PIN**コードを変更する

[**SIM** カードをロック]を設定している**SIM**のみ変更できます。

- **1** ホーム画面▶「アプリ一覧画面」を表示▶[設定] ▶[セキュリティとプライバシー]▶[セキュリ ティの詳細設定]▶[**SIM** カードロック]
	- eSIM/nanoSIMカードの2種類をご使用の場合、SIMの名前 が表示されたタブをタッチして、設定するSIMを選択してく ださい。
- **2**[**SIM PIN**の変更]
- **3** 現在の**PIN**コードを入力▶[**OK**]
- **4** 新しい**PIN**コードを入力▶[**OK**]
- **5** もう一度新しい**PIN**コードを入力▶[**OK**]

### **PIN**ロックの解除

- **1 PIN**ロック中画面で**PIN**ロック解除コードを入力
- **2** 新しい**PIN**コードを入力
- **3** もう一度、新しい**PIN**コードを入力

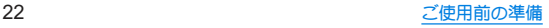

## 基本操作

## 基本操作

タッチパネルの操作について説明します。

### タッチパネルの操作

ディスプレイ(タッチパネル)を使用するための操作について 説明します。

● 利用中の機能や画面によって操作は異なります。

#### タッチパネル利用時のご注意

- タッチパネルは指で軽く触れるように設計されています。指で 強く押したり、先の尖ったもの(爪/ボールペン/ピンなど)を 押し付けたりしないでください。
- 次の場合はタッチパネルに触れても動作しないことがありま す。また、誤動作の原因となりますのでご注意ください。
	- 手袋をしたままでの操作※
	- 爪の先での操作
	- 異物を操作面に乗せたままでの操作
	- ■保護シートやシールなどを貼っての操作
	- ■タッチパネルが濡れたままでの操作
	- 指が汗や水などで濡れた状態での操作
	- 水中での操作

※[グローブモード]がONの場合、手袋を装着したまま使用で きます。

確認画面などの表示中に、確認画面やステータスバー以外を タッチすると操作が中止されることがあります。

### ■タッチ

画面に表示されるキーや項目に触れて指を離すと、選択・決定を行 います。

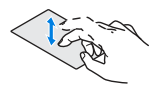

#### ■ ロングタッチ

利用中の機能や画面によっては、タッチパネルに触れたままにする とメニューが表示されることがあります。

### ■ スライド(スワイプ)/ドラッグ

タッチパネルに触れたまま指を動かすと、画面をスクロールした り、アイコンやウィジェットなどを目的の位置まで移動したりでき ます。

また、メニューや項目に間違って触れたときにメニューや項目から 離れるように指を動かすと、選択を中止できます。

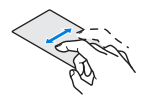

#### ■ フリック

ホーム画面などでタッチパネルをはらうように指を動かすと、 ジの切り替えができます。

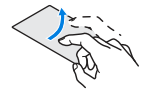

### ■ピンチアウト/ピンチイン

利用中の機能や画面によっては、2本の指でタッチパネルに触れ、2 本の指の間を広げる(ピンチアウト)/狭める(ピンチイン)ように 指を動かすと、画面の拡大/縮小などができます。

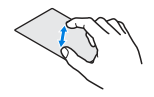

## 画面表示/アイコン

画面上部のステータスバーに表示されるアイコンで、端末の状 態や不在着信の有無など、さまざまな情報を知ることができま す。ステータスパネルを表示させると詳細情報を確認できま す。

### アイコンの見かた

- 表示されるアイコンには、次の2種類があります。
	- お知らせアイコン:不在着信や新着メールなどをお知らせし ます。
	- フテータフアイコン:雷池残量や雷波状能など端末の状能を 表します。

お知らせアイコン フテータフアイコン ステータスバー

● お知らせや端末の状態を表すアイコンが複数あり、表示範囲内に 表示できない場合は、[・]が表示されます。ステータスパネルを表 示して確認してください。

### ■主なお知らせアイコン一覧

:電池残量が約20%以下

※:不在着信あり(LGSP.36「通話履歴」)

□:新着SMSあり

M:新着Gmail™あり

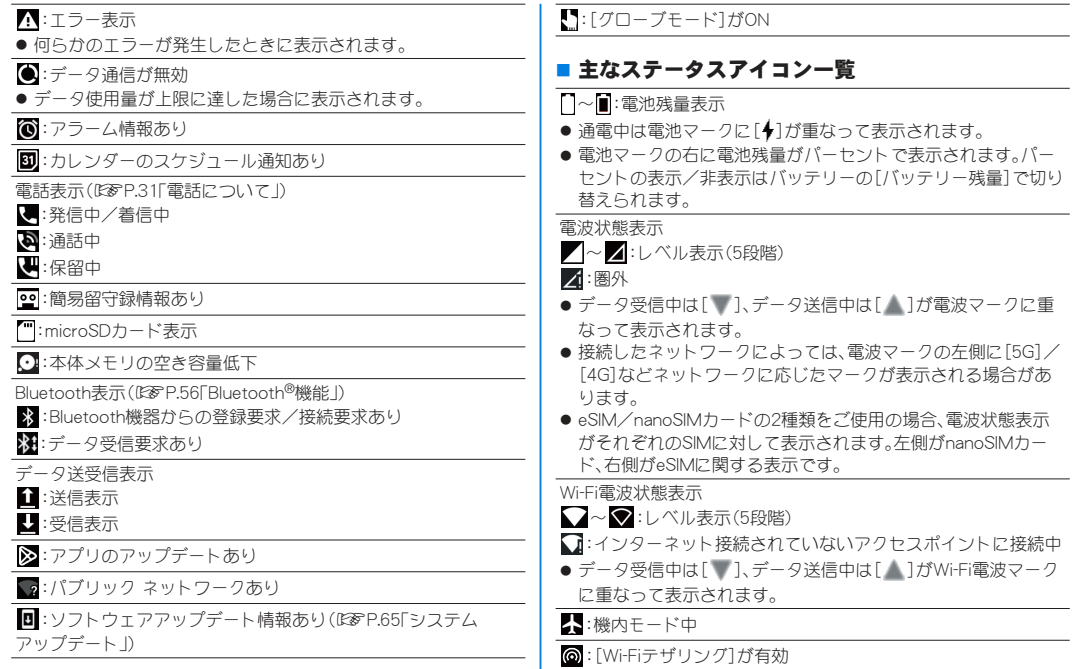

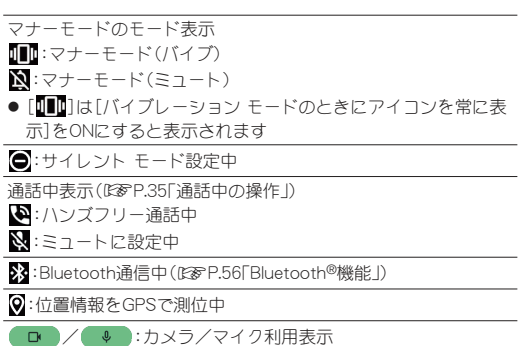

● カメラ/マイクの利用開始時に表示されます。カメラ/マイク を利用中は緑色の点で表示されます。

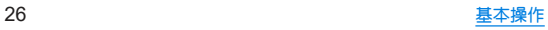

## ホーム画面

### ホーム切替

#### 利用するホームアプリを切り替えます。

- お買い上げ時は、端末に次のホームアプリが登録されています。
	- AQUOS Home
		- ホーム画面(デスクトップシート/お気に入りトレイ)とアプ リ一覧画面で構成されたホームアプリです。

#### $AOLIOSH<sub>b</sub>$ たんホーム アイコンと文字が大きく表示されるホームアプリです。

- ウィジェット/ショートカットを配置するホーム画面、 ホーム画面右下の[アプリ]をタッチして表示されるアプリ 一覧画面で構成されます。
- ホーム画面でアイコンなどがない部分、または右下の「アプ リ]をロングタッチすると、壁紙変更/ウィジェット追加/ ホームの設定を行うメニューを利用できます。
- よく連絡する相手をホーム画面下部の楽ともリンクに登録 することができます。

#### ■ AQUOSジュニアホーム お子さまのご使用に適したシンプルなホームアプリです。

- ウィジェット/ショートカットを配置するホーム画面、 ホーム画面を上にスワイプして表示されるアプリ一覧画面 で構成されます。
- ホーム画面でアイコンなどがない部分をロングタッチする と、壁紙変更/ウィジェット追加/ホームの設定を行うメ ニューを利用できます。
- よく連絡する相手をホーム画面下部の楽ともリンクに登録 することができます。

**1 ホーム画面▶「アプリー覧画面」を表示▶[設定]**<br>、、、、、、、、、、、、、、、、、、、、、、 ▶[ホーム切替]▶ホームアプリを選ぶ

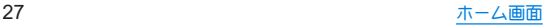

## **AQUOS Home**

**AQUOS Home**は、ホーム画面(デスクトップシート/お気に 入りトレイ)とアプリ一覧画面で構成されたホームアプリで す。

ホーム画面のデスクトップシートにはアプリ/機能のショー トカット/ウィジェット、お気に入りトレイにはアプリ/機能 のショートカットを登録することができます。アプリ一覧画面 にはインストールされているアプリやおすすめのアプリが表 示されます。

#### **AQUOS Home**の見かた

ホーム画面を上にスワイプするとアプリ一覧画面に切り替わ ります。

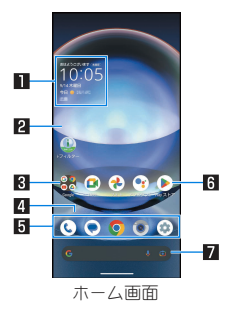

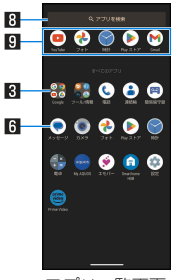

アプリ一覧画面

#### ■ウィジェット

- 時計エモパーウィジェットでは、日付や時刻、天気と合わせ て、コメントが表示されます。タッチするとエモパーを起動で きます。
- 2デスクトップシート

● 左右にフリックするとページを切り替えることができます。

#### 3フォルダ

● フォルダをタッチ▶フォルダ名を選ぶと、フォルダ名を変更 できます。

フォルダをタッチしてインジケータが表示されている場合 は、左右にフリックするとページを切り替えることができま す。

#### 4ページインジケータ

● デフクトップシートの現在の表示位置を表示します。 ※画面をフリックするときのみ表示されます。

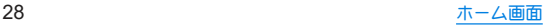

#### 5お気に入りトレイ

● お気に入りのアプリや機能のショートカットを登録して、す ばやく起動させることができます。

#### **同アプリ**

#### 7**Google** 検索バー

● Google™ 検索やGoogle Lens™を起動できます。

#### 8アプリを検索

● インストールされているアプリの検索などができます。 [他のアプリを検索]をタッチすると、Google Play™で検索で きます。

#### 日おすすめアプリ

● 本端末の使用状況などに応じて、おすすめのアプリを表示し ます。

### ホーム画面の管理

#### ■ アプリ/ウィジェット/フォルダの移動

- **1** ホーム画面/アプリ一覧画面でアプリ/ウィ ジェット/フォルダをロングタッチ
- **2** 移動する位置にドラッグして、指を離す
	- 各デスクトップシートの左右端までドラッグすると、ページ を移動できます。また、最終ページの右端にドラッグすると、 新しいページを追加できます。
	- ●他のアイコンと重なる位置にドラッグすると、フォルダを作 成できます。
- ホーム画面のアプリ/ウィジェット/フォルダを[ ※(削 除)]までドラッグするとホーム画面から削除できます。ホー ム画面/アプリ一覧画面のアプリを[ (アンインストー ル)]までドラッグするとアンインストールできます。
- ホーム画面のアプリを削除してもアプリはアンインストール されません。
- アプリ一覧画面のアプリをロングタッチしてドラッグすると、 画面上部に[ホーム画面に追加]が表示されます。[ホーム画面 に追加]までドラッグして指を離すと、ホーム画面にアプリを 登録できます。

### ■ ウィジェットの追加

- **1** ホーム画面でアイコンなどがない部分をロング タッチ▶[ウィジェット]
- **2** アプリをタッチ▶ホーム画面に追加したいウィ ジェットをロングタッチ

● ホーム画面が表示されます。

**3** 追加する位置にドラッグして、指を離す

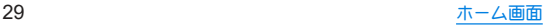

### 機能のショートカットの利用

- **1** ホーム画面/アプリ一覧画面でアプリをロング タッチして、指を離す
- **2** 機能のショートカットを選ぶ
	- 利用できる機能のショートカットはアプリによって異なり ます。
	- 機能のショートカットをロングタッチ▶登録する位置にド ラッグして、指を離すとホーム画面に機能のショートカット を登録できます。

### 壁紙の設定

- **1** ホーム画面でアイコンなどがない部分をロング タッチ▶[壁紙とスタイル]
- **2**[画像を選択]
- **3** 表示された画像やアプリから設定する壁紙を選 ぶ
	- 以降は画面の指示に従って操作してください。
- 「ホームフォトシャッフル]をONに設定すると、ホーム画面の壁 紙がランダムに切り替わるよう設定できます。

### ホーム画面の設定

**1** ホーム画面でアイコンなどがない部分をロング タッチ▶[ホームの設定]

#### **2** 項目を選ぶ

- ■ホーム画面グリッド:ホーム画面•アプリー覧画面に表示す るアイコンの数を設定します。
- 通知ドット:アプリの通知があるときに、アイコンの右上に 通知ドット(点)を表示するかなど、通知について設定しま す。
- 通知ドットに件数表示:通知ドット(点)に件数を表示するか 設定します。
- ■ホーム画面にアプリのアイコンを追加:新しいアプリをダウ ンロードしたときにホーム画面にアプリのアイコンを追加 するか設定します。
- おすすめのアプリを表示:アプリー覧画面などにおすすめア プリを表示するか設定します。
- Google アプリの表示:ホーム画面の一番左のページを右に フリックしたときに、「Google」アプリを表示するか設定しま す。
- Google検索の表示:お気に入りトレイの下にGoogle 検索 バーを表示するか設定します。
- ■ホーム画面の回転を許可: AQUOS Homeを横表示でも利用 するか設定します。

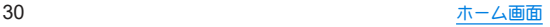

## 雷話/連絡帳

## 電話について

#### 電話や連絡帳を利用したり、通話や通話音声メモ、着信時の動 作などについて設定できます。

● 本端末の「電話」アプリは、お使いいただいている中で品質改善や 機能の追加など様々なアップデートを行うことがあります。 ......<br>アップデートされた場合の変更点や機能について詳しくは、ホー ム画面▶「アプリー覧画面」を表示▶「電話]▶「 } ]▶「ヘルプと フィードバック]と操作し、内容をご確認ください。

## 電話をかける

### **1** ホーム画面▶「アプリ一覧画面」を表示▶[電話]

● eSIM/nanoSIMカードの2種類をご使用の場合、「 ! 】 ▶ [設 定]▶[通話アカウント]▶[発信先]で発信時に使用するSIM を設定できます。

### 2 [ **■ ] ▶電話番号を入力**

- 同一市内でも、必ず市外局番から入力してください。
- 雷話番号の前に「186」/「184」を付けると、その発信に限り 番号通知/番号非通知に設定して発信できます。

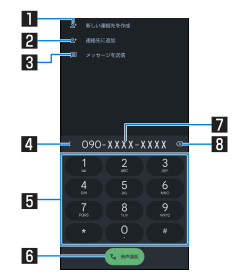

#### 1新しい連絡先を作成

● 入力した電話番号を連絡帳に新規登録します。

#### 2連絡先に追加

- 入力した電話番号を連絡帳に追加登録します。
- 3メッセージを送信
	- 入力した電話番号を宛先にしてSMS(メッセージ)を作成 します。
- 4メニュー
	- 2秒間の停止や待機を追加できます。

#### 同キーパッド

6発信

● 電話をかけます。また、発信履歴があろ場合、電話番号未入

力のときにタッチすると最新の発信履歴が入力されます。 7電話番号入力欄

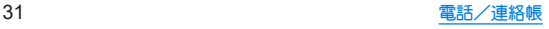

#### 8削除

- ●最後に入力した数字を1桁削除します。ロングタッチする と、すべての数字を削除します。電話番号入力欄をタッチ してカーソルを表示した場合は、カーソル左側の数字を1 桁削除します。
- **3**[音声通話]

### 4 通話が終了したら[•]

● 髪の毛の上から受話口を当てて通話すると、近接センサーが正 常に動作しないことがあります。画面が点灯したままとなり、 誤って画面に触れることによって、通話が切れる場合がありま す。

#### **VoLTE**について

- VoLTEは、通話を高品質で利用することができます。
- VoLTEのご利用には、本端末と通話相手の端末が以下の条件を 満たす必要があります。
	- VoLTE対応機種であること
	- ご契約の通信事業者がVoLTEに対応していること※
	- Vol TE対応サービスエリア内であること※
	- ■優先ネットワークの種類が[5G(推奨)]/[4G]であること
	- [4G 回線による通話]がONであること ※ご契約の通信事業者により、通話相手が同一通信事業者の 回線である必要があります。
		- ※VoLTE対応サービスエリア外は、VoLTEを利用できませ  $h_{1a}$

## プッシュ信号の入力

電話番号に続いて停止(**,**)/待機(**;**)を入力すると、銀行の残高 照会やチケットの予約サービスなど、通話中に番号を追加入力 する必要があるサービスを利用する際、メインの電話番号と追 加番号を同時に発信できます。

#### ■2秒間の停止を追加

メインの電話番号をダイヤルしたあと、自動的に2秒間一時停止し てから、追加番号をダイヤルします。

- **1** ホーム画面▶「アプリ一覧画面」を表示▶[電話]  $\blacktriangleright$  [  $\blacksquare$ ]
- 2 電話番号を入力▶[ | | | | | | 2秒間の停止を追加]
- **3** 送信する番号を入力▶[音声通話]

#### ■ 待機を追加

メインの電話番号をダイヤルしたあと、自動的に待機し追加番号の 送信確認画面が表示されます。[はい]をタッチすると追加番号をダ イヤルします。

### **1** ホーム画面▶「アプリ一覧画面」を表示▶[電話]  $\blacktriangleright$  [  $\blacksquare$ ]

- 雷話番号を入力▶[ | | ]▶[待機を追加]
- **3** 送信する番号を入力▶[音声通話]
- **4** 通話中に[はい]

緊急通報

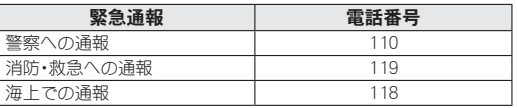

- z 日本国内の緊急通報受理機関に接続する場合は、VoLTE(LTE ネットワーク)のみ利用できます。
- z 本端末は、「緊急通報位置通知」に対応しております。 110番、119番、118番などの緊急通報をかけた場合、発信場所の 情報(位置情報)が自動的に警察機関などの緊急通報受理機関 に通知されます。お客様の発信場所や電波の受信状況により、 緊急通報受理機関が正確な位置を確認できないことがありま す。
- なお、「184」を付加してダイヤルするなど、通話ごとに非通知と した場合は、位置情報と電話番号は通知されませんが、緊急通 報受理機関が人命の保護などの事由から、必要であると判断し た場合は、お客様の設定にかかわらず、機関側がGPSを利用し た位置測位による正確な位置情報と電話番号を取得すること があります。

また、「堅急通報位置通知」の導入地域/導入時期については、 各緊急通報受理機関の準備状況により異なります。

● 日本国内では、nanoSIMカードを取り付けていない、かつeSIM を設定していない場合や、PINコードロック中、PINロック解除 コードの入力画面では緊急通報番号(110番、119番、118番)に 発信できません。

z 本端末から110番、119番、118番通報の際は、携帯電話からかけ ていることと、警察・消防機関側から確認などの電話をする場 合があるため、電話番号を伝え、明確に現在地を伝えてくださ い。

また、通報は途中で通話が切れないように移動せず通報し、通 報後はすぐに電源を切らず、10分程度は着信のできる状態にし ておいてください。

- かけた地域により、管轄の消防署・警察署に接続されない場合 があります。
- 一部のネットワークでは、緊急通報が利用できない場合があり ます。

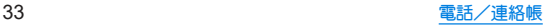

## 電話を受ける

**1** 電話がかかってくると、着信音が鳴る

**2** 電話を受ける

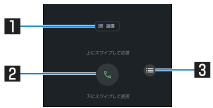

#### 1クイック返信

● タッチすると、着信を拒否し、選択したメッセージをSMS として相手に送信します。

#### 2応答

● トにフワイプすると、電話を受けます。

● 下にスワイプすると、着信を拒否します。

#### 3メニュー

● 利用できる機能(メニュー)を表示します。

### 3 通話が終了したら[●]

● eSIM/nanoSIMカードの2種類をご使用の場合、着信が経由し ているSIMが表示されます。

### ■ ディスプレイを表示中に電話を受ける

タッチパネルのロック画面以外の画面を表示中に電話がかかって くると、着信通知が表示されます。通知を利用して電話を受けるこ とができます。

#### **1** 電話がかかってくると、画面上部に着信通知が 表示される

### **2**[応答]

● 着信通知をタッチすると、着信画面を表示できます。

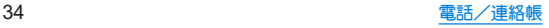
## 通話中の操作

#### 通話中は利用状況に応じてハンズフリーの利用や通話音量の 調節などの操作ができます。

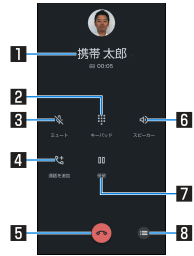

### ■相手の名前や雷話番号

#### 2キーパッド

● プッシュ信号の入力ができます。

- 回ミュート
	- 通話中の電話をミュート/ミュート解除にします。

#### 4通話を追加

● 通話中の電話を保留にして、別の相手に発信します。

#### 5終了

● 通話を終了します。

#### 6スピーカー

- ハンズフリーで通話ができます。
- Bluetooth機器を接続している場合は音声の出力先を設定し ます。

#### 7保留

● 通話を保留します。保留を解除するには、もう一度タッチしま す。

#### 8メニュー

- 利用できる機能(メニュー)を表示します。
- z eSIM/nanoSIMカードの2種類をご使用の場合、通話中の画面 に利用しているSIMが表示されます。
- ハンブフリーで通話するには次の内容にご注意ください。
	- y 送話口から約20~40cmが最も通話しやすい距離です。なお、 周囲の騒音が大きい場所では、音声が途切れるなど良好な通 話ができないことがあります。
	- 屋外や騒音が大きい場所、音の反響が大きい場所で通話を行 うときは、イヤホンマイクをご利用ください。
	- ハンズフリー通話中、音が割れて聞き取りにくいときは、通 話音量を下げてください。
- [保留]と「通話を追加]をお使いになる場合、あらかじめご利用 の通信事業者との契約が必要となります。詳しくは、通信事業 者にお問い合わせください。

なお、通信事業者によっては、これらの機能を提供していない 場合もあります。

● 通話を追加した場合は、「統合」/「切り替え」が表示され、通 話の統合や通話相手の切り替えができます。

### ■ 诵話音量調節

通話中に $\left|\left(\left.+\right)\right>/\right|\left(-\right)$ 

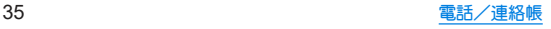

### ■ 通話音声メモ

音声通話中に通話音声メモを録音します。

1 通話中に[●]▶[通話音声メモ] **2**[ ]

## 通話履歴

**1** ホーム画面▶「アプリ一覧画面」を表示▶[電話] ▶[履歴]

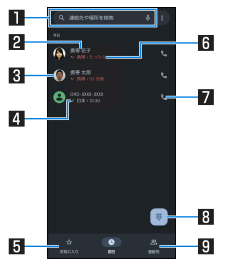

#### 1検索欄

- 連絡先や周辺のフポットを検索できます。
	- •「1」7をタッチすると、音声検索もできます。

2相手の名前/雷話番号

- タッチすろと、連絡帳への登録やSMSの送信、通話履歴の 詳細の確認などを行うことができます。
- ロングタッチすると、電話番号のコピーや電話番号を編集 して発信などができます(☞P.37「通話履歴の利用」)。

#### 3連絡帳に登録している画像

● タッチすると連絡帳に登録している内容が表示されます。

#### 24発着信状態アイコン

- 発信:[ 风]
- 着信/着信の拒否:[ 2]
- $\bullet$  不在着信: $[\mathbf{x}]$
- 日お気に入り

● タッチするとお気に入りの連絡先を表示します。

- 日発着信日時
- 7発信アイコン
	- タッチすると発信します。
- 8ダイヤルアイコン
	- ダイヤル画面を表示します。

#### **日連絡先**

- タッチすると連絡先一覧画面を表示します。
- eSIM/nanoSIMカードの2種類をご使用の場合、各履歴に使用 したSIMが表示されます。

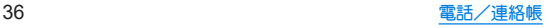

#### ■ 通話履歴の詳細表示

すべての通話履歴一覧と不在着信の通話履歴一覧を切り替えて確 認できます。また、通話履歴をすべて削除できます。

## **1** ホーム画面▶「アプリ一覧画面」を表示▶[電話] ▶[ }]▶[通話履歴]

- **2**[すべて]/[不在着信]
	- [ | | | ]▶[通話履歴を削除]▶[OK]と操作すると、通話履歴を すべて削除できます。

## 通話履歴の利用

- **1** ホーム画面▶「アプリ一覧画面」を表示▶[電話] ▶[履歴]
- **2** 履歴(相手の名前/電話番号)をロングタッチ
- **3** 項目を選ぶ
	- 電話番号をコピーします。
	- 発信前に電話番号を編集:ダイヤル画面に電話番号が入力さ れます。番号を編集して発信などが行えます。
	- ■ブロックして迷惑電話として報告:設定した電話番号からの 着信とSMSを拒否します。また、迷惑電話として報告するこ ともできます。
		- y 設定した電話番号は[ブロック中の電話番号]で確認でき ます。詳しくは、「着信拒否を設定」(LB&P.38)をご参照 ください。
	- 削除:履歴を削除します。

## 通話設定

留守番電話や着信拒否など、通話について設定します。

- **1** ホーム画面▶「アプリ一覧画面」を表示▶[電話]
- 2 [ **}** 1▶[設定]

### **3** 項目を選ぶ

- 発着信情報 / 迷惑電話:連絡先を登録していない相手の名前 や会社名を表示したり、迷惑電話をブロックしたりできます。
- ■ダイヤル アシフト:渡航先から発信する際 国コードの候補 を自動的に追加するか設定します。
- ■ブロック中の電話番号:設定した電話番号からの着信とSMS を拒否します。ブロック中の電話番号について詳しくは ☞P.38「着信拒否を設定」
- 通話アカウント: 通話アカウントについては喀&P.38「通 話の設定!
- 表示オプション:「電話」アプリのモードを設定します。
- 周辺のスポットの検索について設定します。
- クイック返信:クイック返信に使用する文章を編集します。
- ■音とバイブレーション:着信時の音やバイブレータなどにつ いて設定します。
- 留守番電話:留守番電話について設定します。
	- y eSIM/nanoSIMカードの2種類をご使用の場合、設定する SIMを選択してください。
- 発信者番号の通知:着信時の発信者の名前と電話番号の読み 上げについて設定します。
- ふせるだけでサイレント モード:本端末の画面を下にして平 らな場所に置くことで、着信通知をオフできるようにするか 設定します。

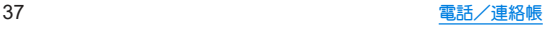

### ■ 通話の設定

**1** ホーム画面▶「アプリ一覧画面」を表示▶[電話]

## **2**[ ]▶[設定]▶[通話アカウント]

#### **3** 項目を選ぶ

- 発信先:eSIM/nanoSIMカードの2種類をご使用の場合、発信 時に使用するSIMを設定します。
- ■簡易留守録:簡易留守録や通話音声メモを再生したり、設定 を行います。
- プレフィックス・プレフィックスの番号と付与動作の設定を 行います。

### ■着信拒否を設定

## **1** ホーム画面▶「アプリ一覧画面」を表示▶[電話]

### 2 [ | | ]▶[設定]▶[ブロック中の電話番号]

## **3** 項目を選ぶ

- 公衆電話:公衆電話からの着信を拒否するか設定します。
- 不明な発信者:非通知設定の着信を拒否するか設定します。
- ■番号を追加:設定した電話番号からの着信とSMSを拒否しま す。タッチすると、着信を拒否する番号を登録できます。
	- 登録済みの番号の[ )} | ブロックを解除]と操作する と、登録済みの番号を解除できます。

連絡帳

連絡先の管理やプロフィールの確認を行うことができます。

### 連絡帳の登録

**1** ホーム画面▶「アプリ一覧画面」を表示▶[連絡 帳]▶[連絡先]

 $2$ [ $a$ ]

- 連絡先についての確認画面が表示された場合は、画面の指示 に従って操作してください。
- アカウントを設定している場合、アカウントに登録されま す。

## **3** 各項目を設定

- 登録できる情報はアカウントの種類によって異なります。
- 各項目を設定すると、[ )( ]が表示されます。[ )( ]をタッチ すると削除できます。

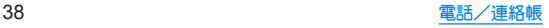

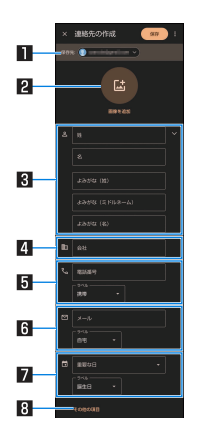

#### 日保存先

- 登録するアカウントを設定します。
- 複数のアカウントを設定している場合は、タッチして登録 するアカウントを選択してください。

#### 2 画像を追加

● 発着信時や連絡先確認時に表示する画像を登録します。

#### 3名前

●「≫]をタッチすると、敬称やミドルネームを登録できま す。

#### 4会社

#### 5電話番号

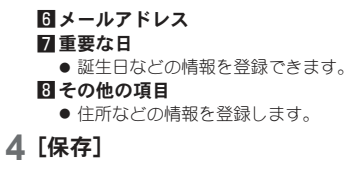

## 連絡帳の確認/利用

登録した連絡先を呼び出して電話をかけたり、メールを送信し たりできます。

**1** ホーム画面▶「アプリ一覧画面」を表示▶[連絡 帳]▶[連絡先]

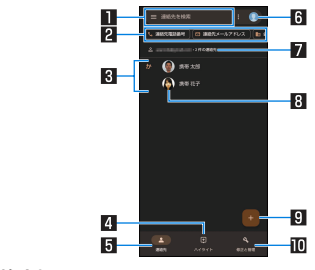

#### 1検索欄

● 連絡先を検索できます。

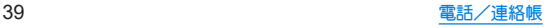

#### 日絞り込み機能

- 電話番号やメールアドレスが登録されている連絡先のみ 表示したり、登録されている会社情報から連絡先を絞り込 んで表示します。
- 8 登録されている連絡先

#### 4ハイライト

● お気に入りに追加した連絡先や最近使用したアイテムが 表示されます。

#### 5連絡先

- 登録されている連絡先を表示します。
- **同アカウント設定** 
	- 連絡帳で利用するアカウントについて設定できます。

#### 7アカウント

● 連絡先を表示しているアカウントです。

#### 8画像

#### 8 新規作成アイコン

#### a修正と管理

- 連絡先のインポート/エクスポートや着信拒否の設定、 「連絡帳」アプリの設定などを行うことができます。
	- <sup>y</sup> 着信拒否の詳細については☞P.38「着信拒否を設 定」

## **2** 連絡先を選ぶ

## **3** 登録情報を確認/利用する

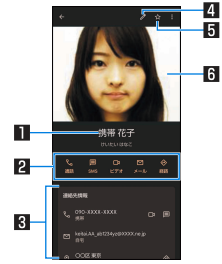

#### 1名前

#### 2アクションアイコン

● 登録情報に応じた機能を利用できます。

#### **3 哥登録内容**

● 登録内容を確認/利用できます。

#### 4連絡先を編集

5お気に入りに追加/削除

#### 6画像

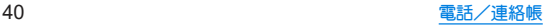

### ■ 連絡先の設定

連絡先の削除や共有、ショートカットの作成、着信音の設定などが できます。

## **1** ホーム画面 ▶「アプリ一覧画面」を表示 ▶[連絡 帳] ▶[連絡先]

- **2** 連絡先を選ぶ
- 
- 3 [ **} ] ▶機能を選ぶ**<br>● 以降は画面の指示に従って操作してください。

## 連絡帳を設定

- **1** ホーム画面▶「アプリ一覧画面」を表示 ▶[連絡 帳] ▶[修正と管理]
- **2**[設定]

- **3 項目を選ぶ**<br>■ Google コンタクトの同期設定:連絡先のバックアップと同 期について設定します。
	- 自分の情報:お客様の情報を入力します。
	- アカウント:アカウントの追加や設定、データの同期につい て設定します。
	- モード:連絡帳のモードを設定します。
	- 新しい連絡先のデフォルト アカウント:連絡先を登録するア カウントを設定します。
	- よみがな:連絡帳の登録/編集時のよみがな欄について設定 します。

■ 変更を元に戻す:連絡先の登録内容を、指定した時点の状態 に戻します。

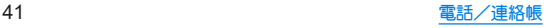

# カメラ/フォト

## カメラについて

#### 静止画や動画を撮影できます。撮影したい被写体に合わせてカ メラの設定を切り替えることができます。

● カメラの有効画素数などについてはLESPP.68「主な什様」

## カメラをご利用になる前に

- レンズ部が指紋や油脂などで汚れると、ピントが合わなくなった り、画像がぼやけることがあります。撮影する前に、柔らかい布な どで拭いてください。
- カマラは非常に精密度の高い技術で作られていますが、学時明る く見える画素や線、暗く見える画素や線もあります。また、特に光 量が少ない場所での撮影では白い線などのノイズが増えますの で、ご了承ください。
- カメラのレンズ部に直射日光が長時間当たると、内部のカラー フィルターが変色して映像が変色することがあります。
- 端末を暖かい場所に長時間置いていたあとで撮影または保存し たときは、画質が劣化することがあります。
- 太陽やランプなどの強い光源が含まれる撮影環境で被写体を撮 影しようとすると、画像が暗くなったり画像が乱れたりすること がありますので、ご注意ください。
- 大陽を直接撮影すると、CMOSの性能を損なうときがありますの で、ご注意ください。
- 内部温度の高い状態のまま使用し続けると、警告画面が表示さ れ、自動終了します。
- 雷池残量が少ないときは、動画を撮影できません。また、動画の撮 影中に電池残量が少なくなったときは、自動的に撮影を終了しま す。カメラを使用する場合は事前に十分な充電を行ってくださ い。
- カメラで撮影した画像は、実際の被写体と色味や明ろさが異なろ ときがあります。
- 撮影時は、カメラのレンズに指や髪などがかからないようにして ください。
- 撮影サイズを大きくすると情報量が多くなるため、端末に表示さ れる画像の動きが遅くなることがあります。
- 室内で撮影するとき、蛍光灯などの影響で画面がちらついたり、 すじ状の濃淡が発生したりするときがあります。室内の照明条件 や明るさを変更したり、カメラの明るさやホワイトバランスを調 整したりすることにより、画面のちらつきや濃淡を軽減できると きがあります。
- カメラの設定や撮影環境によっては、本端末の内部温度が高くな り、撮影が停止する場合があります。
- microSDカードへ保存中に他のアプリからmicroSDカードを利 用した場合、保存に失敗することがあります。

#### 著作権・肖像権について

お客様が端末で撮影または録音したものは、個人で楽しむなどの ほかは、著作権法上、権利者に無断で使用できません。また、他人 の当像や氏名を無断で使用、改変などすると、当像権の侵害とな る場合がありますので、そのようなご利用もお控えください。撮 影したものをインターネットホームページなどで公開する場合 も、著作権や肖像権には十分にご注意ください。なお、実演や興 行、展示物などのうちには、個人として楽しさなどの目的であっ ても、撮影を制限している場合がありますので、ご注意ください。 著作権にかかわる画像の伝送は、著作権法の規定による範囲内で 使用する以外はご利用になれませんので、ご注意ください。 お客様が本端末を利用して公衆に著しく迷惑をかける不良行為 などを行う場合、法律、条例(迷惑防止条例など)に従い処罰され ることがあります。 カメラ付き端末を利用して撮影や画像送信を行う際は、プライバ

シーなどにご配慮ください。

## ■ カメラを使用中の動作について

- 起動中に約3分間何も操作しないと自動的に終了します。
	- y[省エネファインダー]がONの場合、撮影画面で一定時間何も 操作しないと自動的に待機画面になります。省エネファイン ダーについては☞P.51「静止画撮影/動画撮影の共通設 定」
- シャッター音の音量は変更できません。

### ■ カメラの撮影サイズ

設定できる撮影サイズは次のとおりです。

#### 静止画撮影

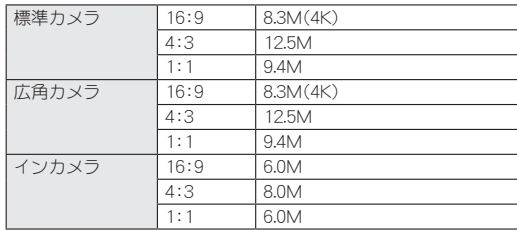

### 動画撮影

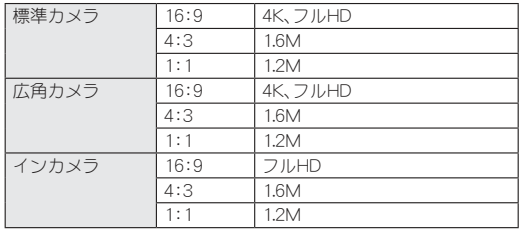

## 撮影画面の見かた

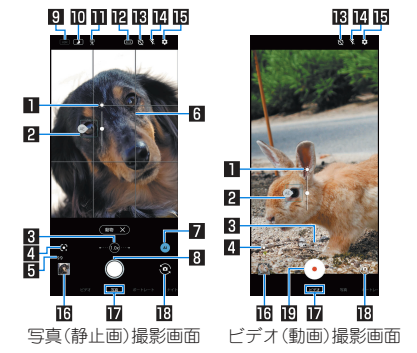

#### ■ 明るさ調整バー

● 画面をタッチすろと一定時間表示されます。調整バーを上下 にスライドして、明るさを調整することができます。

#### 2フォーカスマーク

- ●被写体をタッチすると一定時間表示されます。フォーカフが 合っているときは、青色で表示されます。
	- [ 4E ] が表示されている場合は、[ 4E ] をドラッグした箇所 に合わせて露出を自動で調整できます。
- ●被写体をロングタッチすると、フォーカスや露出をロックで きます。フォーカスマーク以外をタッチすると、ロックは解除 されます。
- 撮影モードによっては、認識した被写体の顔などに合わせて 自動で表示されます。

#### 3ズーム倍率

- 左端/中央/右端の白丸をタッチすることで、ブーム倍率を 切り替えることができます。
- ブーム倍率をタッチすると、ブーム倍率の調整バーが表示さ れます。調整バーをタッチしたり左右にスライドしたりする ことで、倍率を調整できます。
	- 撮影画面をピンチアウト/ピンチインしても、ブーム倍率 を調整できます。

#### 4**Google Lens**

● タッチすると、Google Lensを起動します。詳しくは、初回起動 時に表示される内容をご確認ください。

#### 5撮影可能枚数

●撮影可能枚数が99枚以下になると表示されます。

#### 6引 ガイド線

● [ガイド線]を設定している場合に表示されます(☞P.49 「静止画撮影の設定り。

#### 7認識アイコン

- ●撮影モードを「写真]に設定している場合に表示されます。ア イコンをタッチすると、ON/OFFの切り替えができます。
	- $\bullet$  ON:[  $\bullet$ ]
	- $\cdot$  OFF: $\sqrt{ }$
- 認識アイコンが[ 4 ]の場合、認識したシーンや被写体の内容 が撮影画面の下に表示され、最適な画質やシャッタースピー ドで撮影します。
	- 黒板/白板を認識した状態で撮影した場合は、確認画面が 表示されます。[補正する]をタッチすると、正面から見たよ うな写真へ補正します。

#### 8写真(静止画)撮影

●静止画を撮影します。

#### 9**HDR**

● HDR機能が動作中に占灯します。アイコンをタッチすると、 [オートHDR]のON/OFFを切り替えることができます。

#### 而ナイト

● ナイト機能が動作中に点灯します。アイコンをタッチすると、 [オートナイト]のON/OFFを切り替えることができます。

#### b本端末固定表示

● 本端末を固定しているときに表示されます。[ !)が表示され ているときに夜景を撮影すると、よりきれいに撮影すること ができます。

#### c写真サイズ

● タッチすると静止画の撮影サイズを切り替えることができま す。

#### **個セルフタイマー**

●「セルフタイマー表示]をONに設定していると表示されます (☞P.51「静止画撮影/動画撮影の共通設定」)。タッチす るたびにセルフタイマーが5秒/10秒/OFFに設定されます。 インカメラで撮影時はタッチするたびにセルフタイマーが3 秒/5秒/OFFに設定されます。

#### eフラッシュ

● タッチするとモバイルライトが撮影時に点灯する設定を変更 できます。静止画撮影時には撮影の瞬間に占灯するように設 定することもできます。

インカメラで撮影時はフラッシュとして画面全体が発光しま す。

#### f設定

● カメラの設定については☞P.49「カメラの設定」

#### g直前に撮影したデータ

● 直前に撮影したデータのサムネイルを表示します。タッチす るとデータの確認などができます。直前に撮影したデータが ない場合は、「フォト」アプリのショートカットを表示します。 AIライブストーリーで撮影された動画には[ Digital が重なって 表示されます。

#### h撮影モード

- 左右にスライドすると撮影モードを切り替えることができま す(モードチェンジャー)。
	- 撮影画面を左右にスライドしても、撮影モードを切り替え ることができます。

#### iイン/アウトカメラ切替 jビデオ(動画)撮影開始

● 動画を撮影します。

#### フォーカスマークについて

● カメラのフォーカスは、主に被写体の色をもとに対象を検出し ます。そのため被写体の色が薄かったり、背景の色と似ていた りするときは、正しく検出できないことがあります。

ズーム倍率について

● 撮影モードによっては、使用できるズーム倍率が制限されま す。

■撮影画面(マニュアル)

操作方法は撮影画面と同様です。ここでは、撮影画面と異なる操作 について説明します。

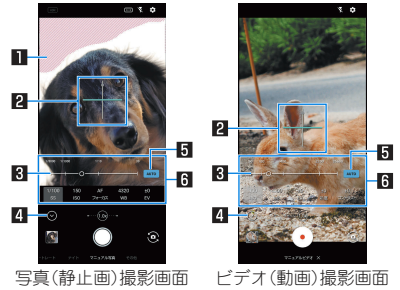

#### ■白とび・黒つぶれ表示

● 白とびや里つぶれが起ころ部分にしま模様を表示します。

#### 2水準器

● 撮影画面の傾きを確認できます。

3調整バー

● 各設定をタッチすると表示され、ドラッグすると設定を手動 で調整できます。

■設定表示/非表示アイコン

● [ (^)] をタッチすると撮影設定表示エリアを表示します。 [ ② ] をタッチすると撮影設定表示エリアを非表示にします。

#### 5自動調整アイコン

- 各設定をタッチすると表示され、調整の[AUTO]/ [MANUAL]を切り替えることができます。
	- [MANUAL]に切り替えた設定には、[M]が表示されます。 [フォーカス]の場合は、[AF]から[MF]に表示が変わりま す。

#### 6撮影設定表示エリア

- 表示されるシャッター速度やISO感度、ホワイトバランスなど の各設定をタッチすると、設定を手動で調整できます。
	- 利用中の撮影モードによって、表示される設定は異なりま す。
	- 隠れている設定がある場合は、左右にスライドすると表示 する設定を切り替えることができます。

### **ISO**感度について

● 高感度に設定すると、シャッターフピードが速くなるため、被 写体ぶれや手ぶれが軽減されたり、暗い場所にある被写体でも 明るく撮影できたりしますが、画質は粗くなります。

#### ■ ビデオ(動画)撮影中画面

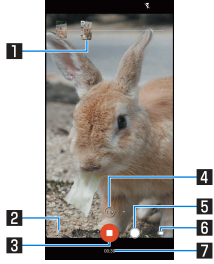

#### 1撮影された静止画

- 動画撮影中に静止画を撮影すると表示されます。
- AIライブシャッターが自動で撮影した場合は、「AI]と表示さ れます。
- 2ショートムービーの作成確定
- ショートムービーの作成が確定すると表示され、点滅します。 3ビデオ(動画)撮影停止

#### 4ズーム倍率

- 左端/中央/右端の白丸をタッチすることで、ブーム倍率を 切り替えることができます。
- ズーム倍率をタッチすると、ズーム倍率の調整バーが表示さ れます。調整バーをタッチしたり左右にスライドしたりする ことで、倍率を調整できます。
	- 撮影中画面をピンチアウト/ピンチインル.ても、ブーム倍 率を調整できます。

#### 5写真(静止画)撮影

#### 6電池残量 7撮影時間

- ■撮影モードの切替
- **1** ホーム画面▶「アプリ一覧画面」を表示▶[カメ  $-51$
- **2** 画面下部を左右にスライドして撮影モードを切 り替える
	- ビデオ:通常の動画を撮影します。撮影設定は自動で調整さ れます。
	- 写真:静止画を撮影します。撮影設定は自動で調整されます。
	- ■ポートレート:人物やペットが際立つ静止画を撮影します。 アウトカメラを利用中は、[▲(人物モード)]/[● (ペット モード)]をタッチして、モードを切り替えることができま す。背景をぼかした静止画の撮影や、人物モードでは被写体 の顔の補正を、またペットモードではペットの動きに合わせ たシャッタースピードに切り替えたり、毛並みをお好みの雰 囲気に調整することもできます。
	- ナイト:夜景を撮影するのに適した撮影モードです。アウト カメラを利用中は、「●(オートモード)]/[● (花火モー ド)]/[◆(星空モード)]をタッチして、モードを切り替え ることができます。
		- 撮影中は本端末が動かないように固定して「 !! )が表示さ れているときに撮影することで、よりきれいな夜景を撮影 することができます。撮影環境によっては、撮影に数秒か かる場合があります。特に星空モードは撮影に時間がかか るため、三脚などで本端末を固定して撮影することをおす すめします。

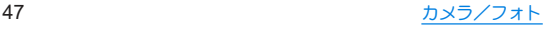

- マニュアル写真:静止画を撮影します。撮影設定を手動で調 整することができます。
- ハイレゾ:8Kサイズの高解像度な静止画を撮影します。
	- y 明るいシーンの撮影をおすすめします。
- 8Kビデオ:8Kの高解像度で動画を撮影します。
	- y 1回の録画時間は最大1分です。
- タイムラプス:時間の流れを早回しして、時間を凝縮した動 画を撮影します。
- スロービデオ:スローモーションの動画を撮影します。
	- 撮影した動画は、「フォト」アプリで確認することができま す。
- マニュアルビデオ:通常の動画を撮影します。撮影設定を手 動で調整することができます。
- HDRビデオ:HDR動画のような明暗差を感じることができる 動画を撮影します。
- 表示されていない撮影モードは、「その他]に切り替えろと表 示されます。

## 静止画の撮影

- **1** ホーム画面▶「アプリ一覧画面」を表示▶[カメ **ラ**]
- **2** 画面下部を左右にスライドして撮影モードを [写真]/[マニュアル写真]に切り替える

## **3** 本端末のアウトカメラを被写体に向ける

- 撮影画面の操作についてはLESTP.44「撮影画面の見かた!
- [ORコード・バーコード認識]がONの場合は、標準カメラで QRコード・バーコードを検出できます。
- 
- **4** [○]/[(+)/[(一)<br>● 「シャッターの長押し]が[連写撮影]の場合は、「○]をロン グタッチ、または1(+)/1(-)を1秒以上押すと、静止画を連写 撮影することができます。
	- y 連写撮影した静止画は、[保存先設定]を[SDカード]に設 定している場合でも本体メモリに保存されます。
	- 「シャッターの長押し]が「動画撮影]の場合は、「◯]をロン グタッチ、または1(+)/1(-)を1秒以上押すと動画の撮影を 開始し、指を離すと終了します。
		- 動画の撮影中に[●]から[●]までスワイプすると、指を 離しても動画の撮影が継続されます。撮影を終了するとき は、[□]をタッチしてください。

## 動画の撮影

- **1** ホーム画面▶「アプリ一覧画面」を表示▶[カメ  $\overline{2}$ ]
- **2** 画面下部を左右にスライドして撮影モードを [ビデオ]/[マニュアルビデオ]に切り替える
	- [マニュアルビデオ]は、[その他]に切り替えると表示されま す。
- **3** 本端末のアウトカメラを被写体に向ける
	- 撮影画面の操作についてはIEをP.44「撮影画面の見かた」
- 
- **4 [⊙]/**[](+)/[](ー)<br>●撮影モードを「ビデオ]に設定している場合は、「AIライブ シャッター]をONにして動画撮影すると、自動で静止画を撮 影します。
	- 動画撮影中に「◯1をタッチすると、静止画の撮影ができま す。

 $5$  [O]/ $\left| \left( + \right)$ / $\left| \left( - \right) \right|$ 

## カメラの設定

- 利用中の撮影モードなどによっては、機能が非表示またはグレー アウトされて利用できない場合があります。
- ■静止画撮影の設定
- **1** ホーム画面▶「アプリ一覧画面」を表示▶[カメ ラ]
- **2**[ ]
- **3**[写真]

### **4** 項目を選ぶ

- 写直サイブ:静止画の撮影サイブを切り替えます。
- RAW保存(マニュアル写真):撮影モードを「マニュアル写 真]に設定している場合に、撮影した静止画をRAWでも保存 するか設定します。
- ヤルフィー反転:インカメラで撮影した静止画を左右反転せ ずに保存するか設定します。
- ■ウォーターマーク:静止画にAQUOSロゴや日時などの ウォーターマークを入れるか設定します。
- シャッターの長押し:静止画の撮影画面で[ ◯ ]をロング タッチ、または1(+)/1(-)を1秒以上押したときに、連写撮影 をするか動画撮影をするか設定します。
- レリーズ優先:被写体にフォーカスを合わせているときで も、シャッタータイミングを優先するか設定します。
- オートHDR:逆光などコントラストが強いシーンで、白とび や黒つぶれを軽減して撮影するHDR機能を自動で有効にす るか設定します。
- オートナイト:暗いシーンを自動的に認識して、静止画を明 るく撮影するか設定します。
- ■インテリジェントフレーミング:静止画撮影時に、撮影した 被写体や背景の位置や角度などにより、構図補正を自動的に 行います。
	- 補正が必要ない場合は、機能は動作しません。
	- 補正された場合は、補正前と補正後の2枚の静止画を保存 します。
- ガイド線:撮影画面にガイドを表示できます。
- ■ヒフトグラム表示:ヒストグラムを表示して、明るさの分布 を確認できるようにするか設定します。
- ■白とび・里つぶれ表示:撮影モードを「マニュアル写真]に設 定している場合に、白とびや黒つぶれが起こる部分にしま模 様を表示するか設定します。
- マルチフォーカス表示:複数の小さなフォーカスマークが表 示されるときは、フォーカフが合っている箇所を細かく確認 できます。
	- ブーム倍率によってはフォーカスマークは一つになる場 合があります。
- 追尾フォーカス:タッチしてフォーカスを合わせた被写体を 追尾するか設定します。
- ■顔・瞳フォーカス:人や動物の顔や瞳を自動的に認識して、 フォーカスを合わせる機能について設定します。
- 料理ほかし調整:料理を撮影するときのぼかしを適切に軽減 するか設定します。
	- HDRは適用されません。
- ORコード・バーコード認識:ORコード・バーコードを検出 し、対応したアプリを起動する通知を表示するか設定しま す。QRコード・バーコードの検出方法については☞P.48 「静止画の撮影」
- 動画撮影の設定
- **1** ホーム画面▶「アプリ一覧画面」を表示▶[カメ ラ]
- $2$  [  $]$
- **3**[動画]

#### **4** 項目を選ぶ

- ■動画サイズ:動画の撮影サイズを切り替えます。
- フレームレート:フレームレートを切り替えます。
- 画質とデータ量:動画圧縮規格を切り替えます。動画圧縮規 格によって画質やデータ量が異なります。
- 手ブレ補正:手ぶれを補正するか設定します。
- ■音声の録音:音声を録音するか設定します。
- 風切り音低減:風切り音を低減するか設定します。
- ■顔フォーカス:人や動物の顔を自動的に認識して、フォーカ スを合わせる機能について設定します。
- AIライブフトーリー:撮影した長時間の動画から、カット数 や変化量を増やし、エフェクトやテーマ曲を付けたショート ムービーをAIが自動作成します。
	- ONにしている場合、撮影した動画とは別にショートムー ビーが保存されます。
- AIライブシャッター:ONにすると、動画撮影中にAIが人物や 動物などを認識したり、構図を判断して、自動で静止画を撮 影します。

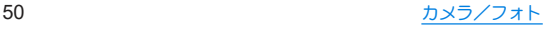

### ■静止画撮影/動画撮影の共通設定

- **1** ホーム画面▶「アプリ一覧画面」を表示▶[カメ ラ]
- $2$  [  $]$
- **3**[共通]
- **4** 項目を選ぶ
	- フラッシュ表示:フラッシュアイコンを撮影画面の上部に表 示するか設定します。
	- セルフタイマー表示: セルフタイマーアイコンを撮影画面の 上部に表示するか設定します。
	- 位置情報付加:位置情報を付加するか設定します。
	- 保存先設定:保存先を設定します。
		- microSDカード挿入時は、保存先を変更できます。
	- すばやく起動:1(雷源キー/指紋ヤンサー)を2回押して「カ メラ」アプリを起動するか設定します。
	- カメラフタンバイ:「カメラ」アプリの起動中に画面が消灯し た場合、次に画面を点灯したときにロック画面ではなく「カ メラ」アプリの画面を表示するか設定します。
	- 省エネファインダー:撮影画面で一定時間何も操作しない と、自動的に待機画面になります。待機画面をタッチすると、 再度撮影画面が表示されます。
	- カメラモード保持:ONにすると、「カメラ」アプリを前回利用 していた撮影モードで起動します。OFFのときは、[写真]で 起動します。
	- ■撮影画面の明るさを上げる:「カメラ」アプリ起動中の画面の 明るさをさらに明るくするか設定します。
- ちらつき防止(縞模様を軽減):有効にすると、蛍光灯などに よるちらつきを補正します。テレビやパソコンの画面などを 撮影する際に有効な設定です。[OFF]に設定した場合は、被 写体ぶれや手ぶれの補正を優先します。
	- •「オート]に設定してもちらつきが補正されない場合は、お 使いの地域(東日本:50Hz、西日本:60Hz)に応じて周波数 を設定してください。
- ■水準器表示:水準器を表示するか設定します。
- ■設定リセット:「カメラ」アプリの設定をリセットします。

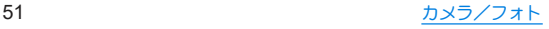

## フォト

- 静止画や動画を表示・編集したり、管理することができます。 **1** ホーム画面▶「アプリ一覧画面」を表示▶[フォ
	- $F<sub>1</sub>$

### **2** データを選ぶ

● データをゴミ箱に移動:データをロングタッチ▶[削除]▶ [ゴミ箱に移動]

## **3** データを確認する

- Dolby Visionに対応した動画を再生すると、ステータスパネル の通知詳細情報に表示モードの設定が表示されます。お好みの 表示モードを選択ください。
- ●「フォト IアプリはPlay ストアより更新することができ、最新 バージョンでは操作方法が変わることがあります。更新された 場合は、フォト画面で画面右上のアカウントアイコンをタッチ ▶[ヘルプとフィードバック]と操作し、内容をご確認くださ い。
- 不要な静止画や動画はゴミ箱に移動しても、本端末からは削除 されていません。ゴミ箱を空にするか、またはゴミ箱に移動し てから一定期間後に本端末から削除されます。

#### データの複数選択について

● データ一覧画面でデータをロングタッチするとデータ選択画 面に切り替わります。他のデータをタッチして複数のデータを 選択することができます。

- ゴミ箱を空にする
- **1** フォト画面で[ライブラリ]▶[ゴミ箱]
- 2 「81▶[ゴミ箱を空にする]▶[完全に削除]

## 本体設定

## 設定メニュー

#### ホーム画面▶「アプリ一覧画面」を表示▶[設定]と操作して表 示されるメニューから、本端末の各種設定を行うことができま す。

- 本体設定を表示中に「設定を検索」欄をタッチ▶検索するキー ワードを入力すると、設定項目を検索できます。
- 使用状況などにより、表示される項目や配置が異なる場合があり ます。

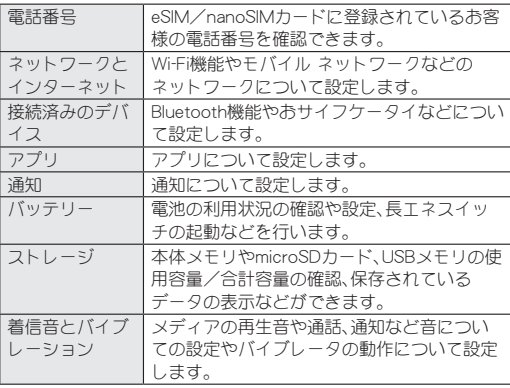

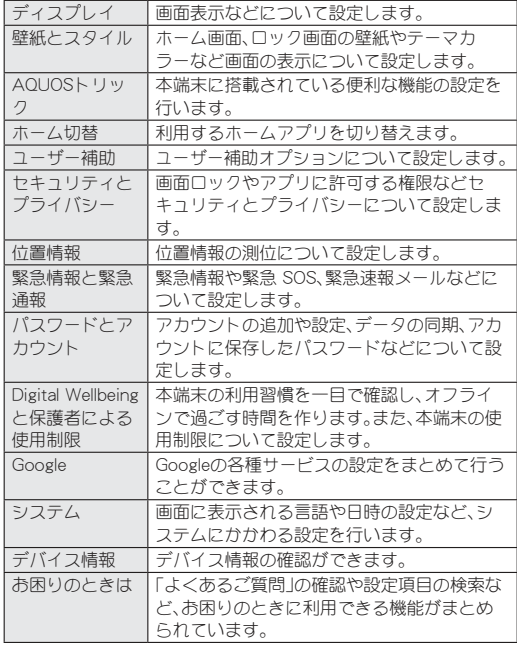

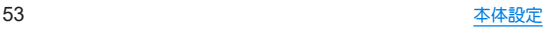

## デバイス情報

デバイス情報の確認ができます。

**1** ホーム画面▶「アプリ一覧画面」を表示▶[設定] ▶ 「デバイス情報】

### **2** 項目を選ぶ

- ■デバイス名を変更できます。
- ■電話番号(SIM スロット 1)/電話番号(SIMスロット 2):雷 話番号を確認できます。
- 法的情報:著作権情報や利用規約などを確認できます。
- 規制ラベル:技術基準滴合証明書などの情報を確認できます。
- ■電池の状態:電池の状態を確認できます。
- $\blacksquare$  SIM ステータス(SIM スロット1)/SIM ステータス(SIM ス ロット 2):SIMの情報を確認できます。
- モデル:モデル名やシリアル番号などを確認できます。
- IMEI(SIM スロット 1)/IMEI(SIM スロット 2):IMEI情報を確 認できます。
- Android バージョン: Android™ バージョンなどを確認でき ます。
- AQUOS UX バージョン: AQUOS UXのバージョンを確認で きます。
- ■製品情報:製品情報を確認できます。
- IP アドレス:IPアドレスを確認できます。
- Wi-Fi MAC アドレス: Wi-Fi MACアドレスを確認できます。
- ■デバイスの Wi-Fi MAC アドレス:デバイスのWi-Fi MACア ドレスを確認できます。
- Bluetoothアドレス:Bluetoothアドレスを確認できます。
- 稼働時間: 端末の稼働時間を確認できます。
- ■ビルド番号:ビルド番号を確認できます。

## お困りのときは

「よくあるご質問」の確認や設定項目の検索など、お困りのとき に利用できる機能がまとめられています。

**1** ホーム画面▶「アプリ一覧画面」を表示▶[設定] ▶ 「お困りのときは】

### **2** 項目を選ぶ

- よくあろご質問:シャープのサイトに接続し、「よくあろご質 問」を確認できます。
- ■設定項目を検索:検索入力欄にキーワードを入力すると、設 定項目を検索できます。
- 使いこなし、ガイド:本端末を使いこなすための各種情報やコ ンテンツを確認できます。
- セルフチェック:症状や機能を選択して、端末の診断を行い ます。ヤルフチェックの詳細については№をP.55「ヤルフ チェック」
- ■電源メニュー:電源メニューを表示します。

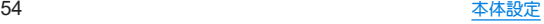

#### ■ ヤルフチェック

- **1** ホーム画面▶「アプリ一覧画面」を表示▶[設定] ▶ 「お困りのときは] ▶ 「セルフチェック]
	- セーフモードで再起動:[ ! ]▶[セーフモードで再起動]▶  $[OK]$
- **2**[診断する]
- **3**[症状から選ぶ]/[診断したい箇所を選ぶ]
	- ●「ストレージを確保する]をタッチすると、アプリが一時的に 使用しているキャッシュを削除して、空き容量を確保しま  $\overline{a}$
	- [よくあるご質問]をタッチすると、シャープのサイトに接続 し、「よくあるご質問」を確認できます。
- **4** 項目を選ぶ
	- 「診断したい箇所を選ぶ]の場合は、項目を選んで「次へ]を タッチします。また、項目の[2]をタッチすると、診断につ いてのヘルプが表示されます。
- **5**[次へ]
- **6**[診断開始]
	- 診断の中止:[フキップ]▶[診断中止]
	- 診断項目のスキップ: [スキップ]▶[スキップ]
- **7**[診断を終了する]
	- 診断履歴をタッチすると、結果を確認することができます。

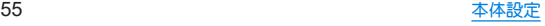

## データ通信

## **Bluetooth®**機能

#### **端末とBluetooth機器をワイヤレスで接続できます。**

- すべてのBluetooth機器とのワイヤレフ通信を保証するものでは ありません。
- 対応バージョンや出力についてはIEをP.68「主な什様」

#### **Bluetooth**機器取り扱い上のご注意

Bluetooth機器を利用するときは、次の事項にご注意ください。

- 良好な接続を行うために、次の点にご注意ください。
	- ■端末と他のBluetooth機器とは、見通し距離約10m以内で接 続してください。間に障害物がある場合や、周囲の環境(壁、 家具など)、建物の構造によっては接続可能距離が短くなり ます。特に鉄筋コンクリートの建物の場合、上下の階や左右 の部屋など鉄筋の入った壁を挟んで設置したときは、接続で きないことがあります。上記接続距離を保証するものではあ りませんので、ご了承ください。
	- ■電気製品、AV機器、OA機器などからなるべく離して接続し てください。電子レンジ使用時は影響を受けやすいため、で きろだけ離れてください。近づいていろと、他の機器の電源 が入っているときは、正常に接続できなかったり、テレビや ラジオの雑音や受信障害の原因になったりすることがあり ます。
- ■放送局や無線機などが近くにあり正常に接続できないとき は、接続相手のBluetooth機器の使用場所を変えてください。 周囲の電波が強すぎると、正常に接続できないことがありま す。
- Bluetooth機器をかばんやポケットに入れたままでもワイヤ レス接続できます。ただし、Bluetooth機器と端末の間に身体 を挟むと、通信速度の低下や雑音の原因になることがありま す。
- Bluetooth機器が発信する雷波は、雷子医療機器などの動作に 影響を与える可能性があります。場合によっては事故を発生さ せる原因になりますので、次の場所では端末の電源および周囲 のBluetooth機器の電源を切ってください。
	- 電車内
	- 航空機内
	- 病院内
	- 白動ドアや火災報知機から近い場所
	- ガソリンスタンドなど引火性ガスの発生する場所

#### **Wi-Fi**対応機器との電波干渉について

● Bluetooth機器と無線LAN(IFFF802.11b/g/n/ax)は同一周波数 帯(2.4GHz)を使用するため、無線LANを搭載した機器の近く で使用すると、電波干渉が発生し、通信速度の低下や雑音、接続 不能の原因になることがあります。この場合、無線LANの電源 を切るか、端末や接続相手のBluetooth機器を無線LANから約 10m以上離してください。

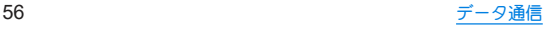

## **NFC**通信

**NFC**とは**Near Field Communication**の略で、**ISO**(国際標準化 機構)で規定された国際標準の近接型無線通信方式です。非接 触**IC**カード機能や**Reader**/**Writer**機能などが本端末でご利用 いただけます。

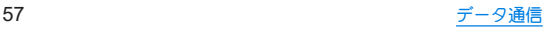

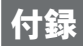

## トラブルシューティング(**FAQ**)

## 故障かな?と思ったら

- システムをアップデートする必要があるかをチェックして、必要 な場合にはシステムをアップデートしてください(☞P.65 「システム アップデート」)。
- ●端末のセルフチェックを行ってください(☞P.55「セルフ チェック」)。
- 気になる症状のチェック項目を確認しても症状が改善されない ときは、付属のクイックスタートガイドに記載の「お問い合わせ 先」にご相談ください。

電源

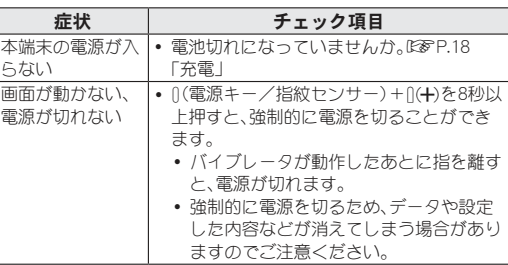

### ■ 充電

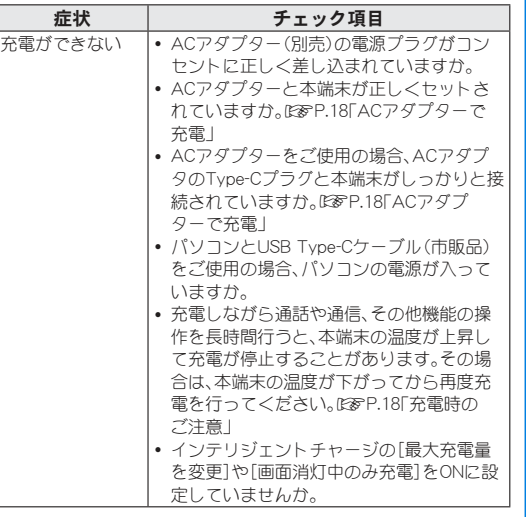

### ■端末操作

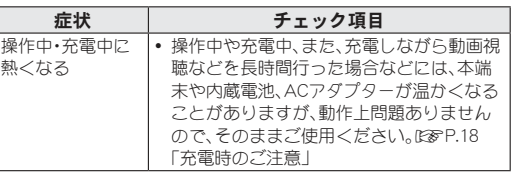

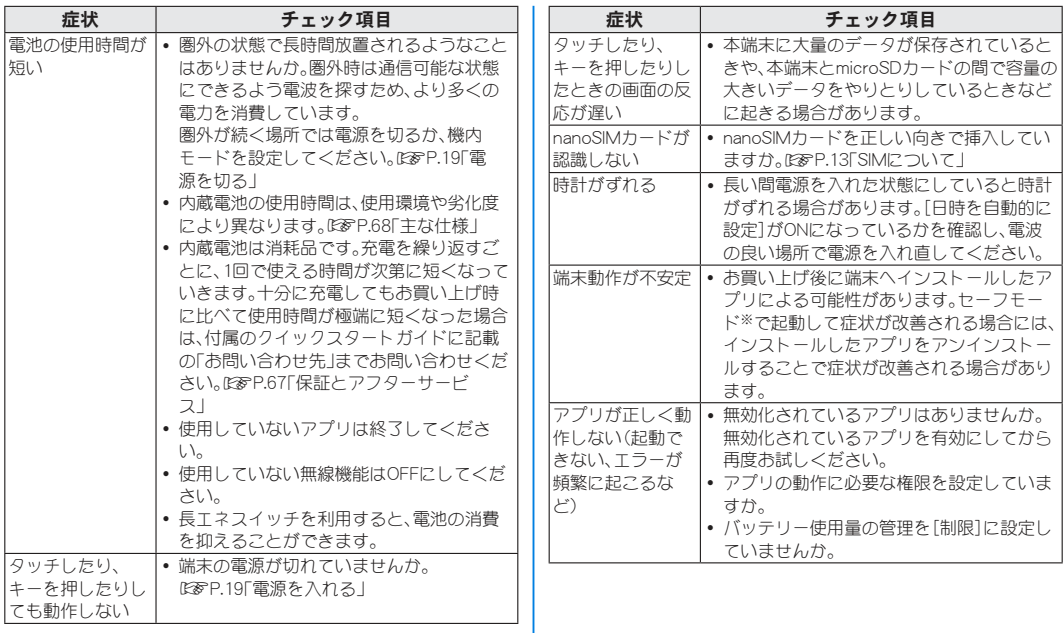

- ※ヤーフモードとはお買い上げ時に近い状態で起動させる機能で す。
	- y セーフモードの起動方法
		- 電源が切れている状態から電源を入れ直し、起動中の画面で タッチパネルのロック画面が表示されるまで[(一)を押し続け てください。
		- ※電源を入れた状態で $($ 電源キー/指紋ヤンサー)+ $($ (+)▶ [電源を切る]をロングタッチ▶[OK]と操作しても、セーフ モードで再起動ができます。
			- また、セルフチェックからも、セーフモードで再起動ができ ます。☞P.55「ヤルフチェック」
		- ※セーフモードが起動すると画面左下に[セーフモード]と表 示されます。
		- ※セーフモードを終了するには、電源を入れ直してください。
	- 必要なデータを事前にバックアップした上でセーフモードを ご利用ください。
	- ウィジェットによっては消去される場合があります。
	- セーフモードは通常の起動状態ではないため、通常ご利用に なる場合には、セーフモードを終了しご利用ください。

### ■ 通話

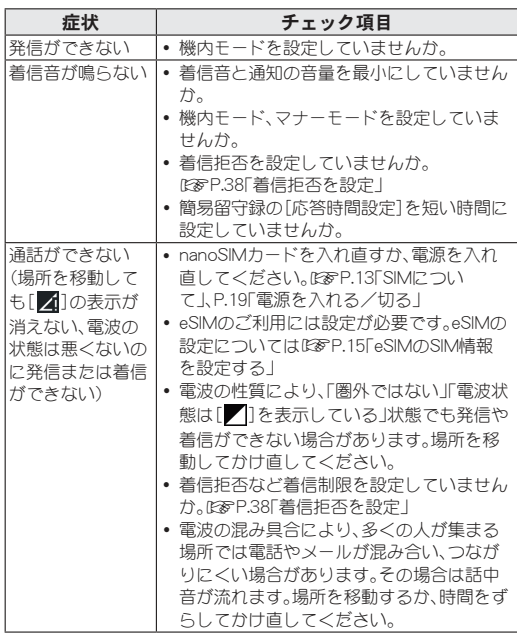

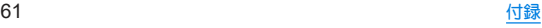

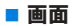

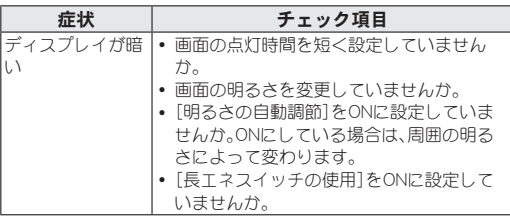

#### ■音声

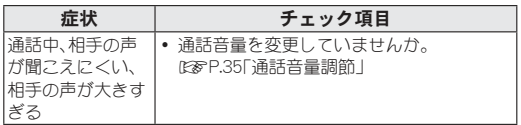

### メール

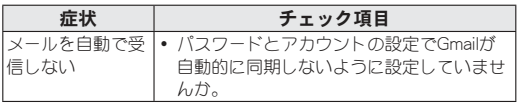

### ■ カメラ

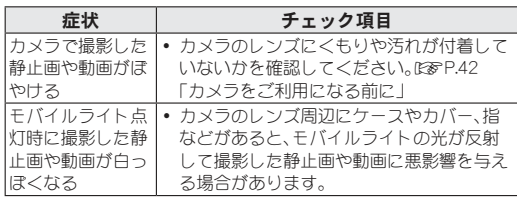

### ■ おサイフケータイ

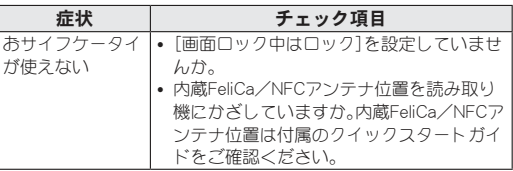

## ■ 海外利用

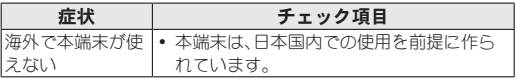

#### ■データ管理

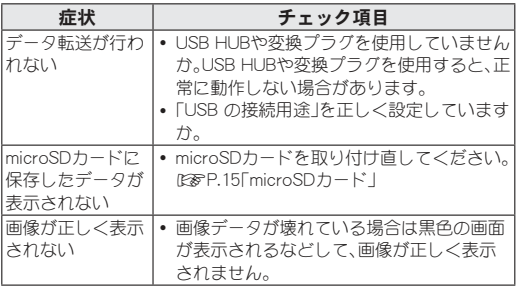

## ■ Bluetooth機能

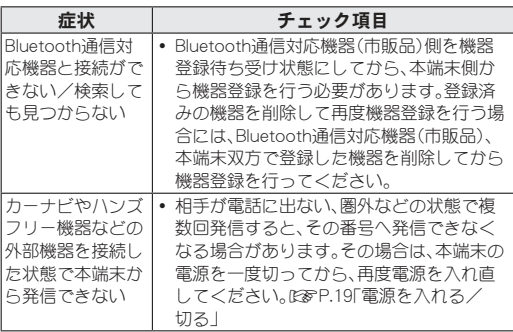

エラーメッセージ

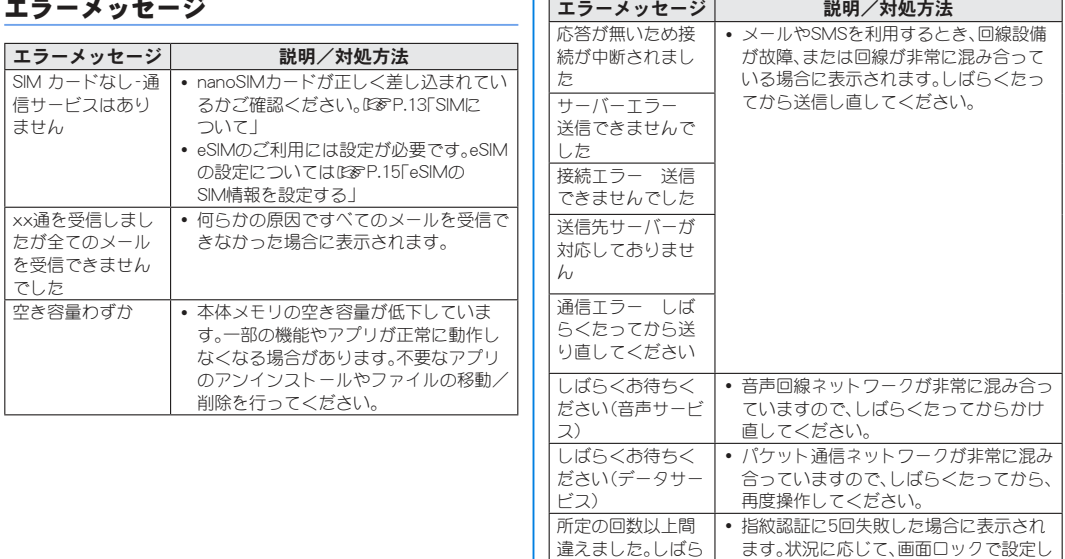

さっていることでしましている。

くしてからもう一 度お試しください。

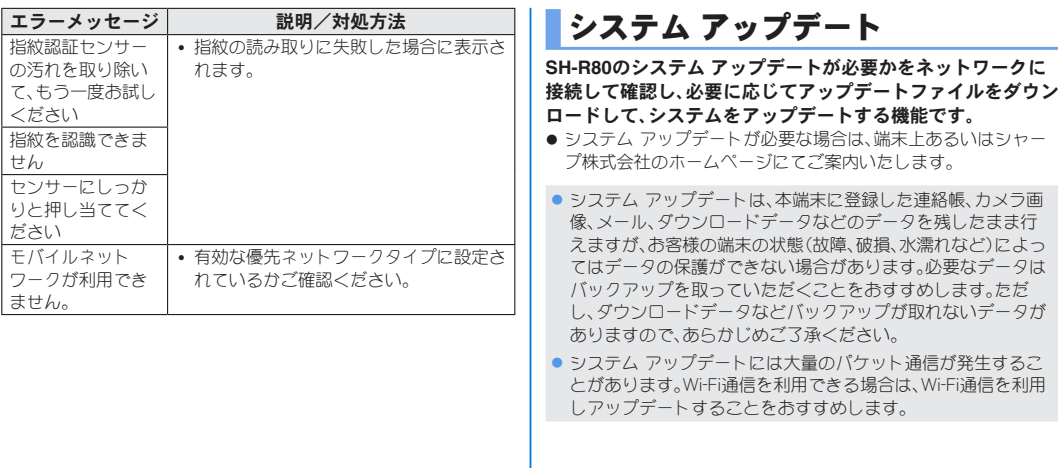

## ご利用にあたって

- システム アップデートに必要な電池残量がないときはシステム をアップデートできません。システム アップデートを行う際は、 電池をフル充電しておいてください。アップデート時は充電しな がら操作することをおすすめします。
- システム アップデート(ダウンロード、書き換え)には時間がか かる場合があります。
- システム アップデート中は、電話の発信、着信、各種通信機能、お よびその他の機能を利用できません。ただし、ダウンロード中は 電話の着信は可能です。
- システム アップデートは電波状態の良いところで、移動せずに 実行することをおすすめします。電波状能が悪い場合には、シス テム アップデートを中断することがあります。
- システム アップデート中に送信されてきたSMSは、SMSセン ターに保管されます。
- シフテム アップデートの際、お客様のSH-R80固有の情報(機種 や製造番号など)が、当社のシステム アップデート用サーバーに 送信されます。当社は送信された情報を、システム アップデート 以外の目的には利用いたしません。
- システム アップデートに失敗すると、本端末が使用できなくな る場合があります。本端末が使用できなくなった場合は、付属の クイックスタートガイドに記載の「お問い合わせ先」までお問い 合わせください。
- PINコードが設定されているときは、書き換え処理後の再起動の 途中で、PINコード入力画面が表示され、PINコードを入力する必 要があります。
- システム アップデート中は、他のアプリを起動しないでくがさ い。

## システムのアップデート

- **1** ホーム画面▶「アプリ一覧画面」を表示▶[設定] ▶[システム]▶[システム アップデート]
	- システム アップデートが必要な場合は、システム アップ デート用データをダウンロードすることができます。以降は 画面の指示に従って操作してください。
	- ステータスバーに[0]が表示されている場合は、ステータ スパネルからシステム アップデートを利用することができ ます。
- システム アップデートの必要がないときには、[お使いのシス テムは最新の状態です]と表示されます。
- アップデート中は、すべてのキー操作が無効となります。アッ プデートを中止することもできません。
- シフテム アップデートに失敗したときや中止されたときは、シ ステム アップデートを実行し直してください。

## 保証とアフターサービス

## 保証について

#### 保証については、付属のクイックスタートガイドに記載の「保 証について」をご確認ください。

- お買い上げ年日日をご確認ください。 付属のクイックスタートガイドに記載の「保証について」の記載 内容をよくお読みの上、大切に保管してください。
- 保証期間

お買い上げの日から1年間です(ただし電池、消耗部品は除きま す)。

保証期間中でも有料になることがありますので、付属のクイック スタートガイドに記載の「保証について」の記載内容をよくお読 みください。

- ●本製品の故障、誤作動または不具合などにより、通話などの機 会を逸したために、お客様、または第三者が受けられた損害に つきましては、青任を負いかわますのであらかじめご了承くだ さい。
- z 故障または修理により、お客様が登録/設定した内容が消失・ 変化する場合がありますので、大切な連絡帳などは控えをとっ ておかれることをおすすめします。なお、故障または修理の際 に、お客様が作成されたデータまたは外部から取り込まれた データあるいはダウンロードされたデータなどが消失・変化し た場合の損害につきましては、責任を負いかねますのであらか じめご了承ください。

## アフターサービスについて

#### ■ 補修用性能部品の保有期間

シャープ株式会社は、この製品の補修用性能部品を、製品の製造打 ち切り後4年保有しています。

● 補修用性能部品とは、その製品の機能を維持するために必要な部 品です。

### ■ 修理を依頼されるときは

「故障かな?と思ったら」をご覧になってお調べください。 それでも異常があるときは、使用を止めて、付属のクイックスター トガイドに記載の「お問い合わせ先」までお問い合わせください。

#### 保証期間中

ご要望により有料修理いたします。

#### 保証期間が過ぎているときは

修理により機能が維持できる場合は、ご要望により有料で修理させ ていただきます。

#### ■お願い

- 本端末の改造はおやめください。
	- 业災•けが•劫障の原因となります。
	- 改造が施された機器などの故障修理は、改造部分を元の状態に 戻すことをご了承いただいた上でお受けいたします。ただし、 改造の内容によっては故障修理をお断りする場合があります。 以下のような場合は改造とみなされる場合があります。
		- ディスプレイ部やキー部にシールなどを貼る
		- 接着剤などにより本端末に装飾を施す
		- 外装などを純正品以外のものに交換するなど
	- ■改造が原因による故障・損傷の場合は、保証期間内であっても 有料修理となります。
- 各種機能の設定などの情報は、本端末の故障・修理やその他お取 り扱いによってクリア(リセット)される場合があります。お手数 をおかけしますが、その場合は再度設定を実施いただくようお願 いいたします。その際、設定によってはパケット通信料が発生す る場合があります。
- 修理を実施した場合には、故障箇所に関係なく、Wi-Fi用のMACア ドレスおよびBluetoothアドレスが変更される場合があります。
- 本端末にキャッシュカードなど磁気の影響を受けやすいものを 近づけますとカードが使えなくなることがありますので、ご注意 ください。
- 本端末は防水性能を有しておりますが、本端末内部が濡れたり湿 気を帯びてしまった場合は、すぐに電源を切って、付属のクイッ クスタートガイドに記載の「お問い合わせ先」までお問い合わせ ください。ただし、本端末の状態によって修理できないことがあ ります。

## 主な仕様

## 本体

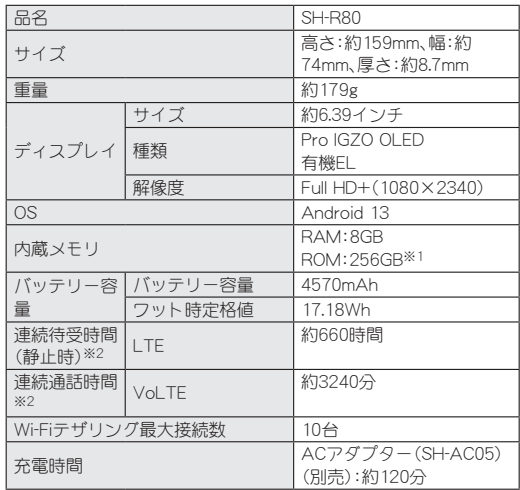

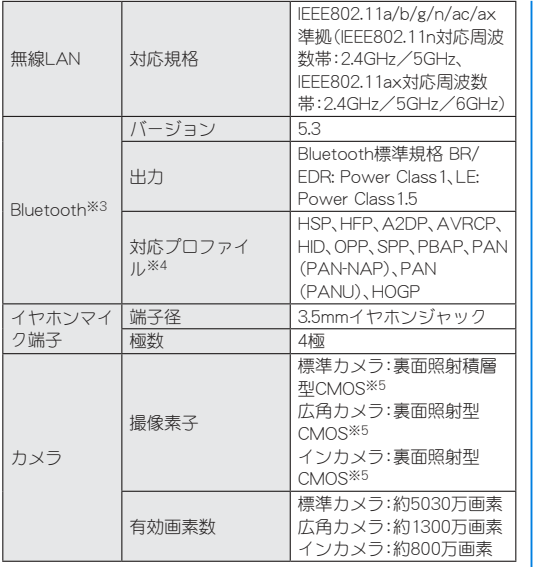

※1 メモリ容量は、撮影した動画や静止画、ダウンロードしたア プリやデータなどの保存にすべての容量を使用することは できません。

る時間の目安であり、連続待受時間は、電波を正常に送受信 できる静止状態での目安です。 データ通信などによって、通話(通信)・待受時間は、短くなり ます。電池の充電状態や使用環境、利用場所の電波状態など により、通話(通信)・待受時間が半分程度になる場合があり ます。

※2 連続通話時間は、電波を正常に送受信できる状態で使用でき

※3 Bluetooth機器の特性や仕様によっては、操作方法が異なっ たり、データのやりとりができない場合があります。

※4 Bluetooth対応機器同士の使用目的に応じた仕様で、 Bluetoothの標準規格です。

※5 CMOS(complementary metal-oxide semiconductor:相補型 金属酸化膜半導体)とは、銀塩カメラのフィルムにあたる部 分を構成する撮像素子です。

## ■ クイックスイッチアダプター

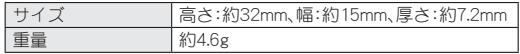

## 携帯電話機の電波防護への適合性に ついて

この機種**SH-R80**の携帯電話機は、国が定めた電波の人体吸収 に関する技術基準に適合しています。

この携帯電話機は、国が定めた電波の人体吸収に関する技術基準 (※1)を遵守するよう設計されています。この技術基準は、世界保健 機関(WHO)と協力関係にある国際非電離放射線防護委員会 (ICNIRP)や米国電気電子学会(IEEE)電磁界安全に係る国際委員会 (ICES)が定める電波防護許容値との整合性を考慮しつつ国が定め たものであり、その許容値は使用者の年齢や健康状況に関係なく十 分な安全率を含んでいます。

国の技術基準は電波防護の許容値を人体に吸収される電波の平均 エネルギー量を表す比吸収率(SAR: Specific Absorption Rate、6 GHz以下の周波数の場合)および電力密度(PD: Power Density、6 GHzを超える周波数の場合)で定めており、携帯電話機に対する SAR、PDの許容値はそれぞれ2 W/kg、2 mW/cm2です。また、それぞ れの指標で評価すべき無線機能が同時に動作する場合には、総合照 射比で示すことを規定しています。総合照射比が1以下であれば、許 容値を満足しています。

この携帯電話機の総合照射比は、側頭部における最大値:0.990 (※2)、身体に装着した場合の最大値:0.378(※3)となっています (※4)。携帯電話機は、携帯電話基地局との通信に必要な最低限の送 信電力になるよう設計されているため、実際に通話等を行っている 状態では、通常SAR、PDはより小さい値となります。個々の製品に よってこれらの数値に多少の差異が生じることもありますが、いず れも許容値を満足しています。

この携帯電話機は、側頭部以外の位置でも使用可能です。キャリン グケース等のアクセサリをご使用するなどして、身体から1.5cm以 上離し、かつその間に金属(部分)が含まれないようにしてくださ い。このことにより、本携帯電話機が国の技術基準に適合している ことを確認しています。 世界保健機関は、「携帯電話が潜在的な健康リスクをもたらすかど うかを評価するために、これまで20年以上にわたって多数の研究が 行われてきました。今日まで、携帯電話使用によって生じるとされ る、いかなる健康影響も確立されていません。」と表明しています。 さらに詳しい情報をお知りになりたい場合には世界保健機関の

ホームページをご参照ください。

https://www.who.int/news-room/fact-sheets/detail/ electromagnetic-fields-and-public-health-mobile-phones) 携帯電話機の電波防護について、さらに詳しい情報をお知りになり たい方は、下記のホームページをご参照ください。

総務省のホームページ

(https://www.tele.soumu.go.jp/j/sys/ele/index.htm)

一般社団法人電波産業会のホームページ

(https://www.arib-emf.org/01denpa/denpa02-02.html)

- シャープ株式会社のホームページ
- https://k-tai.sharp.co.jp/support/sar/
- ※1 技術其進については、電波法関連省会(無線設備規則第14条 の2)で規定されています。
- ※2 5G/LTEと同時に使用可能な無線機能を含みます。
- ※3 5G/LTEと同時に使用可能な無線機能を含みます。
- ※4 この携帯電話機の総合昭射比を算出するために使用した値 は、側頭部:SAR 0.460 W/kg、PD 1.519 mW/cm2、身体装着 時:SAR 0.334 W/kg、PD 0.422 mW/cm2です。
# 輸出管理規制

本機を他人に使わせたり譲渡する目的で海外へ持ち出す場合 は、輸出許可が必要になることがありますが、旅行や出張時に 本人が使用する目的で日本から持ち出し持ち帰る場合には許 可は不要です。米国輸出規制により本機をキューバ、イラン、朝 鮮民主主義人民共和国、スーダン、シリアへ持ち込むためには 米国政府の輸出許可が必要です。

# 知的財産権について

### 著作権・肖像権について

● お客様が本製品を利用して撮影またはインターネット上のホー ムページからのダウンロードやテレビ、ビデオなどにより取得し た文章、画像、音楽、ソフトウェアなど第三者が著作権を有するコ ンテンツは、私的使用目的の複製や引用など著作権法上認められ た場合を除き、著作権者に無断で複製、改変、公衆送信などするこ とはできません。

実演や興行、展示物などには、私的使用目的であっても撮影また は録音を制限している場合がありますので、ご注意ください。ま た、お客様が本製品を利用して本人の同意なしに他人の肖像を撮 影したり、撮影した他人の肖像を本人の同意なしにインターネッ ト上のホームページに掲載するなどして不特定多数に公開する ことは、肖像権を侵害する恐れがありますのでお控えください。

### 商標について

- Microsoft<sup>®</sup>、Windows<sup>®</sup>は、米国Microsoft Corporationの米国お よびその他の国における商標または登録商標です。
- OracleとJavaは、Oracle Corporation及びその子会社、関連会社の 米国及びその他の国における登録商標です。
- QRコードは株式会社デンソーウェーブの登録商標です。
- microSDロゴ、microSDHCロゴ、microSDXCロゴはSD-3C, LLCの 商標です。

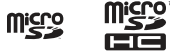

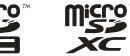

- USB Type-C™はUSB Implementers Forumの商標です。
- FeliCaは、ソニー株式会社が開発した非接触ICカードの技術方式 です。FeliCaは、ソニーグループ株式会社またはその関連会社の 登録商標または商標です。
- Bluetooth® ワードマークおよび口ゴは登録商標であり、 Bluetooth SIG, Inc.が所有権を有します。
- Wi-Fi®、Wi-Fi Protected Access®(WPA)、Wi-Fi Direct®、Wi-Fi Alliance®はWi-Fi Alliance®の登録商標です。
- WPA2™、WPA3™、Wi-Fi Enhanced Open™はWi-Fi Alliance®の商 標です。
- $\bullet$  This product includes software developed by the OpenSSL Project for use in the OpenSSL Toolkit. (https://www.openssl. org)

この製品には OpenSSL Toolkit における使用のためにOpenSSL プロジェクトによって開発されたソフトウェアが含まれていま す。

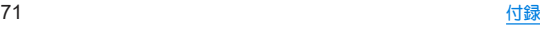

- $\bullet$  This product includes cryptographic software written by Fric Young(eay@cryptsoft.com) この製品には Eric Young によって作成された暗号化ソフト ウェアが含まれています。
- 本製品には株式会社モリサワの書体、新ゴ R. 新ゴ Mを搭載して います。

「新ゴ」は、株式会社モリサワの登録商標です。

 $\bullet$  Qualcomm<sup>®</sup> aptX<sup>™</sup> is a product of Qualcomm Technologies, Inc. and/or its subsidiaries.

Qualcomm is a trademark of Qualcomm Incorporated, registered in the United States and other countries. aptX is a trademark of Qualcomm Technologies International, Ltd., registered in the United States and other countries.

● Snapdragon Elite Gaming™ is a product of Qualcomm Technologies, Inc. and/or its subsidiaries. Snapdragon and Snapdragon Elite Gaming are trademarks or registered trademarks of Qualcomm Incorporated.

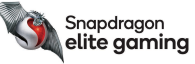

- Snapdragon Sound™ is a product of Qualcomm Technologies, Inc. and/or its subsidiaries. Snapdragon and Snapdragon Sound are trademarks or registered trademarks of Qualcomm Incorporated.
- LDACおよびLDAC口ゴはソニー株式会社の商標です。

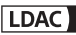

- 本製品の音声合成ソフトウェアには、HOYA株式会社 MD部門 ReadSpeaker SBUの「ReadSpeaker」を使用しています。 「ReadSpeaker」は、ReadSpeaker B. V. の商標です。
- ●本製品で使用しているクラウド音声認識技術は、フェアリーデバ イセズ株式会社のmimi® powered by NICTを使用しています。
- mimi®はフェアリーデバイヤズ株式会社の登録商標です。
- ●「おサイフケータイ Iは、株式会社NTTドコモの登録商標です。
- z Dolby®、ドルビー、Dolby Vision™、Dolby Atmos®及びダブルD記 号はドルビーラボラトリーズライセンシングコーポレーション の登録商標です。

ドルビーラボラトリーズからの実施権に基づき製造されていま す。

非公開機密著作物。著作権 2012-2022 年 ドルビーラボラトリー ズ。不許複製。

- Adobe and the Adobe logo are either registered trademarks or trademarks of Adobe Systems Incorporated in the United States and/or other countries.
- z Google、Google ロゴ、Android、Google Home™、Google Home ロ ゴ、Google Play、Google Play ロゴ、Gmail、Gmail ロゴ、Google カ レンダー™、Google カレンダー ロゴ、Google マップ™、Google マップ ロゴ、Google Chrome™、Google Chrome ロゴ、 Chromebook™、Google 音声検索™、Google 音声検索 ロゴ、 YouTube™、YouTube ロゴ、YouTube Music ロゴ、Google ドラ イブ™、Google ドライブ ロゴ、Google 検索、Google 検索 ロゴ、 Google Lens、Google Lens ロゴ、Google フォト™、Google フォ ト ロゴ、Google アシスタント、Google アシスタント ロゴ、 Google TV™、Google TV ロゴ、Google One™、Google One ロゴ、 Google ニュース™、Google ニュース ロゴ、Google ポッドキャス ト™、Google ポッドキャスト ロゴ、Files ロゴ、Google Meet™、 Google Meet ロゴ、Android Auto™は、Google LLC の商標です。

● FAQUOS/アクオス I. FAQUOS Home I. FAQUOSかんたんホー ム」、「AQUOSジュニアホーム/AQUOS Junior Home」、「My AQUOS」、「AQUOSトリック」、「Bright Keep」、「あとからキャプ チャー」、「インテリジェントフレーミング」、「オートナイト/ Auto night」、「AIライブシャッター」、「AIライブストーリー」、「ロ ボクル/ROBOQUL」、「エモパー/emopa」、「エモパーメモ」、「エ モパーヘルスケア」、「エモパーク/emopark」、「バーチャル HDR」、「エスショイン/S-Shoin」、「クリップナウ/Clip Now」、 「ロックフォトシャッフル」、「長エネスイッチ」、「リッチカラーテ クノロジーモバイル/Rich color technology Mobile」、「リラッ クスビュー/RelaxView」、「なめらかハイスピード表示」、「はっ きりビュー」、「アウトドアビュー」、「からだメイト」、「楽ともリン ク」、「Payトリガー」、「インテリジェントチャージ」、「AQUOS」ロ ゴはシャープ株式会社の商標または登録商標です。

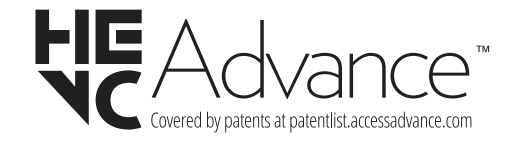

● その他の社名および商品名は、それぞれ各社の商標または登録商 標です。

#### その他

● 本製品は、AVCポートフォリオライヤンスに基づき、お客様が個 人的に、且つ非商業的な使用のために(i)AVC規格準拠のビデオ (以下「AVCビデオ」と記載します)を符号化するライセンス、お よび/または(ii)AVCビデオ(個人的で、且つ商業的活動に従事 していないお客様により符号化されたAVCビデオ、および/ま たはAVCビデオを提供することについてライセンス許諾されて いるビデオプロバイダーから入手したAVCビデオに限ります) を復号するライセンスが許諾されております。その他の使用につ いては、黙示的にも一切のライセンス許諾がされておりません。 さらに詳しい情報については、MPEG LA, L.L.C.から入手できる 可能性があります。

https://www.mpegla.comをご参照ください。

- 本書では各OS(日本語版)を次のように略して表記しています。
	- Windows 10は、Microsoft<sup>®</sup> Windows<sup>®</sup> 10 (Home、Pro、 Enterprise、Education)の略です。
	- Windows 11は、Microsoft<sup>®</sup> Windows<sup>®</sup> 11(Home、Pro、 Enterprise、Education)の略です。

## オープンソースソフトウェアについて

● 本製品には、GNU General Public License (GPL)、GNU Lesser General Public License(LGPL)、その他のライセンスに基づくソ フトウェアが含まれています。 当該ソフトウェアのライセンスに関する詳細は、ホーム画面▶ 「アプリ一覧画面」を表示▶[設定]▶[デバイス情報]▶[法的情 報]▶[サードパーティ ライセンス]をご参照ください。

● GPL、LGPL、Mozilla Public License (MPL)に基づくソフトウェア のソースコードは、下記サイトで無償で開示しています。詳細は 下記サイトをご参照ください。

https://k-tai.sharp.co.jp/support/developers/oss/

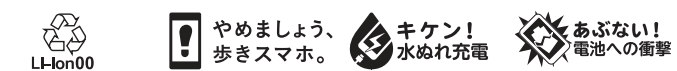

製造元:シャープ株式会社

1.1版 23H MK77